## LEGAL NOTICES.

™ and © 'Gizmondo', the 'Gizmondo' device and 'Smart Adds™; are Trademarks of Gizmondo Europe Limited.

© 2005 Gizmondo Europe limited. All rights reserved. FOR NON COMMERCIAL PERSONAL USE ONLY.

The Bluetooth™ word mark and logos are owned by the Bluetooth™ SIG, Inc. and any use of such marks by Gizmondo Europe Limited is under license. © 2005 Microsoft Corporation. All rights reserved. Microsoft, Windows, Windows Powered and the Windows Logo are either registered trademarks or trademarks of Microsoft Corporation in the United States and/or other countries.

The name NVIDIA<sup>™</sup> and the NVIDIA<sup>™</sup> logo are registered trade-marks of NVIDIA<sup>™</sup> corporation. The name GoForce and the GoForce product logos are trademarks of NVIDIA<sup>™</sup> corpora-tion.

Other trademarks and tradenames are those of their respective owners.

### **HEALTH WARNING**

Take a break of around 10-15 minutes for every hour you play, even if you feel that you don't need it. Playing video games also carries the risk of such conditions as Carpal Tunnel Syndrome, tendonitis and skin irritation. If your hands, wrists or arms become tired or sore while playing, stop and rest for a few hours. If symptoms continue during or after play, stop and consult a doctor as soon as possible.

To avoid eyestrain, use your Gizmondo™ device in reasonably lit areas, and hold your console at a reasonable distance from your eyes. We also advise against playing when overly tired or suffering from a lack of sleep. Please note that playing video games or watching movies can lead to motion sickness, so if you experience any nausea or dizziness while playing, stop and take a rest. Do not drive, operate heavy machinery or engage in any similar mentally demanding activity until you are fully recovered.

#### **IMPORTANT**

Playing video games or watching movies causes a very small number of people to experience 'photosensitive epileptic seizures', the result of flashing lights or patterns present in many games. You may even be at risk even if you have never suffered symptoms before. If you or a close relative have a di-agnosed epileptic condition, consult your doctor before play-ing video games or watching movies. Similarly, if you experience any symptoms of epilepsy while playing, you should stop IMMEDIATELY and visit a doctor as soon as possible. Symptoms include any of the following: dizziness, altered vision, twitching in the eyes or face, other involuntary movement, loss of awareness of your surroundings, disorientation and convulsions.

#### **NOTICE TO PARENTS**

Please go over this information with your children before they begin to use their Gizmondo™ devices. Make sure they are properly supervised when they are using their Gizmondo™ devices. Ensure they notify you if they feel symptoms described in the Health Warning notice of this document and take necessary action as outlined above.

The Gizmondo<sup>™</sup> device is not designed and is not suitable for those under 15.

#### **PIRACY NOTICE**

We take piracy seriously: It damages legitimate developers, publishers and retailers alike. Furthermore, any unauthorized reproduction of all or any game part of the Gizmondo™ device or unaut-horised use of registered trademarks is likely to constitute a criminal offence. If you suspect any game product is an unauthorised copy, or you have any information about pirated Gizmondo™ device products, please get in touch with our helpline. Relevant contact details are located at the back of this manual.

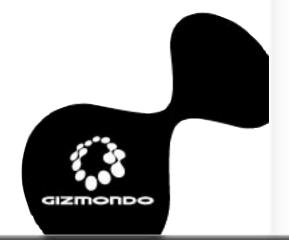

### **LEGAL NOTICES.**

#### HANDLING YOUR GAME MEDIA

While your Gizmondo™ device and supplied games should be reasonably hard-wearing, you should make sure you handle your game media with care, in order to get the most from your Gizmondo™ device.

- DON'T insert any Gizmondo™ game/media card into any device other than a Gizmondo™ device
- DON'T touch the metallic contact points any game/media card
- DON'T leave any game/media card in direct sunlight or near a radiator or similar heat source
- DON'T allow water or any other liquid to come into contact with any media card
- DO store your game/media card in the supplied packaging or simi-lar protective case

#### **ELECTRIC SHOCK**

AVOID ELECTRIC SHOCK. Use only the battery charger supp-lied with your Gizmondo™ device. Using any charger not supplied by Gizmondo™ will void your warranty. Do not use your charger if its connected wires become damaged or the wires become exposed. When disconnecting from the wall, pull from the plug casing: do not pull it out using the wires.

### **RISK OF EXPLOSION.**

There is danger of explosion if the battery is placed incor-rectly or exposed to fire.

### AVOID LEAKAGE.

Do not short-circuit your battery. The battery does not have any user-serviceable parts, and you must NOT try to open the battery casing. Used batteries must be disposed of appro-priately. We recommend you take the battery out if you're not going to use your Gizmondo™ device for an extended period of time.

#### **AUDIO WARNING**

Protect your hearing! Prolonged exposure to excessive noise can lead to permanent loss of hearing. If you experience ringing in your the ears turn your Gizmondo™ device volume down, or discontinue use. If symptoms persist, see a doctor.

NEVER use the Gizmondo device audio features, watch mo-vies, play games, or use messaging functions whilst driving, cycling or operating machinery. It is dangerous, and in many territories, illegal.

#### Smart Adds™

Smart Adds™ adhere to the relevant statutes and industry 'Codes of Practice'. In particular, these include the Data Pro-tection Act and the codes covering mobile advertising. Any comments regarding advertising should be directed in the first instance to:

Smart Adds™
Gizmondo Europe Limited
1 Meadow Gate Avenue
Farnborough Business Park
Farnborough
Hampshire
GU14 6FG
peter.lilley@tigertelematics.com
T: 01252 557 100

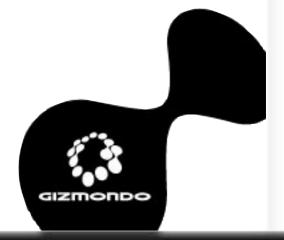

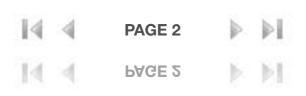

# **INDEX**

| LEGAL NOTICES                                                                 | 1  |
|-------------------------------------------------------------------------------|----|
| INDEX                                                                         | 3  |
| 1.0 INTRODUCTION                                                              | 6  |
| 2.0 INSIDE YOUR GIZMONDO™ DEVICE BOX                                          |    |
| 2.1 When you open your Gizmondo™ device box:<br>2.2 Getting started: SIM card |    |
| 2.3 Getting started: Your battery and charger                                 |    |
| 2.4 I CANGizmondo™ device Keys and Navigation                                 |    |
| 2.5 Button and functions overview                                             | 9  |
| 2.6 Your Gizmondo™ device controls in detail                                  |    |
| 2.7 Power Menu                                                                | 11 |
| 3.0 REGISTERING YOUR GIZMONDO™ DEVICE                                         | 12 |
| 3.1 User Registration                                                         | 12 |
| 3.2 Personal Details                                                          | 12 |
| 3.3 SIM PIN                                                                   | 12 |
| 3.4 Guardian Registration                                                     | 13 |
| 4.0 THE GIZMONDO™ DEVICE INTERFACE                                            | 14 |
| 4.1 Status Indicators and Icons                                               | 14 |
| 5.0 GIZMONDO™ DEVICE APPLICATIONS                                             | 16 |
| 5.1 I CAN PLAY Games                                                          | 16 |
| 5.2 I CAN WATCH MOVIES                                                        | 17 |
| 5.2.1 Movie Player Keypad Functionality                                       | 17 |
| 5.2.2 Control Buttons For Movie Player                                        | 18 |
| 5.2.3 Movie Player Menu Items                                                 | 18 |
| 5.3 I CAN PLAY MUSIC                                                          | 19 |
| 5.3.1 Music Player Keypad Functionality                                       |    |
| 5.4 I CAN TAKE PICTURES                                                       | 20 |
| 5.3.2 Control Button for Music Player                                         | 20 |
|                                                                               |    |

| 5.3.3 Music Player Menu Items                       | 20 |
|-----------------------------------------------------|----|
| 5.4.1 GIZMONDO™ DEVICE Camera Control Buttons       | 21 |
| 5.4.2 My Pictures Controls                          | 21 |
| 5.4.4 Moving and Copying Images                     | 22 |
| 5.4.3 Menu Items for My Pictures                    | 22 |
| 5.4.5 Viewing Images                                | 23 |
| 5.4.7 Zoom Mode                                     | 23 |
| 5.4.6 Controls when Viewing Pictures in full screen | 23 |
| 5.4.8 Control Buttons for Zoom Function             | 23 |
| 5.4.9 Renaming a Folder                             | 24 |
| 5.4.10 Control Buttons for Renaming a Folder        | 24 |
| 5.4.11 Saving a renamed folder                      | 24 |
| 5.5 Contacts                                        | 25 |
| 5.5.1 Control Buttons for Contacts                  | 25 |
| 5.5.2 Menu items for Contacts                       | 25 |
| 5.6 I CAN SEND SMS AND PICTURE MESSAGING/MMS        | 26 |
| 5.6.1 Control Buttons for Messaging                 | 26 |
| 5.6.2 Menu items for Messaging                      | 26 |
| 5.6.3 SMS                                           | 27 |
| 5.6.4 Composing an SMS Message                      | 27 |
| 5.6.5 Button Control for New SMS                    | 27 |
| 5.6.6 Menu Items for New SMS                        | 27 |
| 5.6.7 Send Picture Messages                         | 28 |
| 5.6.9 Control Buttons for New MMS                   | 28 |
| 5.7 I CAN TELL YOU WHERE YOU ARE                    | 29 |
| 5.6.10 Menu Items for New MMS                       | 29 |
|                                                     |    |

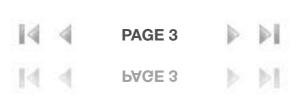

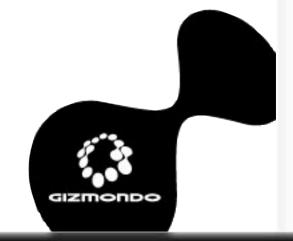

## **INDEX**

| 5.7.1 Control Buttons for Web Services               | 29 |
|------------------------------------------------------|----|
| 5.7.2 GPS Coverage Data                              | 30 |
| 5.7.3 GeoFence                                       | 30 |
| 5.7.4 Web Services                                   | 32 |
| 5.8 Applications                                     | 32 |
| 5.8.1 Alarm Clock                                    | 32 |
| 5.8.2 Calculator                                     | 33 |
| 5.8.3 Currency Converter                             | 33 |
| 5.8.4 Bluetooth™ Receive Menu                        | 33 |
| 5.9 Settings                                         | 34 |
| 5.9.1 Device Info                                    | 34 |
| 5.9.2 Protected Settings                             | 35 |
| 5.9.3 Tracking/Alarm/GeoFence Settings – WRONG TITLE | 35 |
| 5.9.6 Device Settings                                | 36 |
| 5.9.7 Re-registering the Device                      | 36 |
| 5.9.8 Change Protected PIN                           | 36 |
| 5.9.4 Control Buttons for Tracking/Alarm             | 36 |
| 5.9.5 Control Buttons for GeoFence Settings          | 36 |
| 5.9.12 Uninstall Programs                            | 37 |
| 5.9.9 Control Buttons for Change Protected PIN       | 37 |
| 5.9.11 Control Buttons for Delete Saved Games        | 37 |
| 5.9.13 MMS Settings                                  | 38 |
| 5.9.14 GPRS Settings                                 | 38 |
| 5.9.15 GSM Settings                                  | 39 |
| 5.9.16 Change GSM PIN                                | 39 |
| 5.9.17 Enable/Disable PIN Locking                    | 39 |
| 5.9.18 Check Balance                                 | 39 |
| 5.9.19 SIM Administration                            | 40 |
| 5.9.20 Visual Appearance                             | 40 |
| 5.9.21 Wallpaper Settings                            | 41 |
| 5.9.22 Skins                                         | 42 |
|                                                      |    |

| 5.9.23 Signals & Sounds                       | . 42 |
|-----------------------------------------------|------|
| 5.9.24 Alert Mode                             | . 42 |
| 5.9.25 Message Received Tone                  | . 43 |
| 5.9.26 Worldwide Time                         | . 43 |
| 6.0 LOCATION-BASED SERVICES                   | . 44 |
| 6.1 Where Am I (WAI)                          | . 44 |
| 6.2 Find the Nearest                          |      |
| 6.3 Tracking by Guardian                      | . 45 |
| 6.1.1 Control Buttons for WAI                 | 45   |
| 7.0 EMERGENCY ALARM/DIRECT ALERT              | 46   |
| 8.0 ACTIVESYNC                                | 47   |
| 9.0 UPDATING YOUR GIZMONDO™ DEVICE'S SOFTWARE | . 50 |
| 9.1 Software update via SD Card               | . 50 |
| 9.2 Software update via ActiveSync            | . 51 |
| 10.0 SYSTEM REQUIREMENTS                      | . 52 |
| 11.0 TROUBLESHOOTING                          | . 53 |
| 12.0 APPENDIX A                               | . 56 |
| 13.0 APPENDIX B                               | . 57 |
| 13.1 Operational Temperature Range            | . 57 |
| 13.2 Physical Dimensions                      | . 57 |
| 13.2.1 Size                                   | . 57 |
| 13.2.2 Weight                                 | . 57 |
| 13.2.3 Audio Socket                           | . 57 |
|                                               |      |

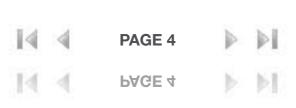

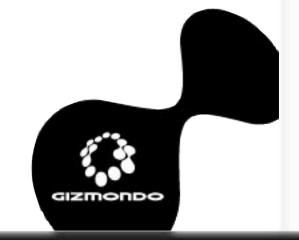

## **INDEX**

| 13.2.4 SD Card                  | 7 |
|---------------------------------|---|
| 13.3 DC connector               | 7 |
| 13.4 GSM                        |   |
| 13.5 GPRS                       | 7 |
| 13.6 SIM                        | 7 |
| 13.7 Real-time Clock (RTC)57    | 7 |
| 13.8 Optics and Camera 57       | 7 |
| 13.9 Supported Audio Formats 57 |   |
| 13.10 Supported Video Formats58 |   |
| 13.11 Polyphonic Sounds58       |   |
| 13.12 Speaker 58                |   |
| 13.13 Stereo Headphones58       | 8 |
| 13.14 Memory 58                 | 8 |
| 13.15 Display 58                | 8 |
| 13.16 Vibrate mode 58           |   |
| 13.17 Power Supply58            | 8 |
| 13.18 DC Connector 58           | 8 |
| 13.19 USB                       | 8 |
| 13.20 GPS Specification59       |   |
| 13.21 Operating System59        | 9 |
| 14. HELPLINE                    | 0 |

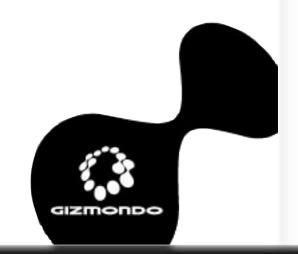

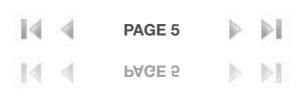

# 1.0 INTRODUCTION

#### WELCOME

Congratulations on purchasing the most powerful multi-entertainment console on the planet, the Gizmondo™ device. This guide will show you how to get the most from your new console.

With your Gizmondo™ device, you will experience the following:

- · Games
- · Music
- Movies
- · SMS and Picture messaging
- Photography
- · GPS

In addition to the main functionality you can:

- Experience Multi-player gaming via GPRS and Bluetooth™
- · Store and Playback MP3, WMA, WMV and Mpeg4
- · Tri-band GSM and GPRS to enable your messaging and email
- Connect via USB 2.0 to your PC

Other functions you'll find on your unit are:

- · Contacts book
- · Calculator
- · Currency converter
- · Clock with Alarm

This guide will provide you with all the information required to make the most of your Gizmondo™ device.

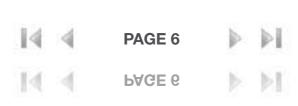

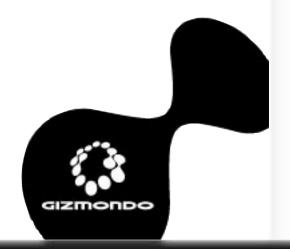

2.1 WHEN YOU OPEN YOUR GIZMONDO™ DEVICE BOX, YOU SHOULD FIND THE FOLLOWING:

- Gizmondo™ device
- Charger
- Battery
- · Getting Started User Guide
- CD featuring In-Depth User Guide, USB drivers and ActiveSync software
- · Pre Pay SIM card
- · Headphones
- · USB cable

#### 2.2 GETTING STARTED: SIM CARD

Locate your pre-pay SIM card that has been supplied in your packaging. You will be required to carefully push your SIM card from its plastic surroundings.

Your Gizmondo™ device requires a SIM card in order to function. Insert your SIM card

Remove the battery cover and battery and lift the SIM card holder up from inside your Gizmondo™ device. Insert your SIM card into the SIM card holder and replace battery and cover to your device (ensure that your battery is inserted correctly, with the contact points).

NOTE: Please do this for your children and ensure that the battery and battery case are replaced correctly.

If no SIM is installed, you'll see the following message displayed:

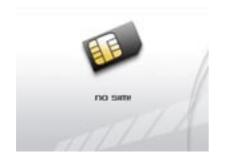

NOTE: The SIM card must be handled and stored with care in order not to be damaged. If you lose the SIM card, you must contact the Network Service Provider. SIM Cards must be kept out of reach of young children.

### 2.3 GETTING STARTED: YOUR BATTERY AND CHARGER

We recommend that you charge your new Gizmondo™ device for a minimum of 5 hours in order to achieve optimum performance. Optimum performance is reached after a few cycles

To charge your battery, do the following:

- 1. Connect the charger to a socket.
- 2. Plug the end of the cable into the bottom connector of the Gizmondo™ device unit.

The first time you charge your Gizmondo™ device, your battery indicator on the screen, will show a scrolling bar indicating that the unit is charging. When your Gizmondo™ device has completed charged, your battery indicator will show a full battery icon.

When your battery is running low, your Gizmondo™ device displays the following messages:

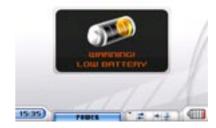

You'll also see the battery icon flash. You'll need to quit what you're doing and charge your battery for at least 1 hour, or else you risk losing what you're doing, such as writing SMS messages, saving digital photos and so on.

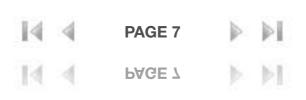

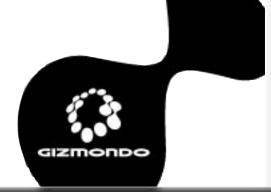

NOTE: There is danger of explosion if the battery is placed in an incorrectly manner or if it is exposed to fire. Do not short-circuit it. The battery does not have any part that the user can change. The user must not try to open the battery casing. The user must only use the appropriate chargers and batteries recommended for this unit. Used batteries must be disposed of in the appropriate places. Gizmondo Europe Ltd advises that you take the battery out of the unit if you plan not to use the unit for long extended periods.

2.4 I CAN...GIZMONDO™ DEVICE KEYS AND NAVIGATION In order to make your Gizmondo™ device as accessible as possible, we've made all action keys very recognizable and simple to use. Button behaviour is simple and intuitive so you should be able to predict controls and navigate throughout the device.

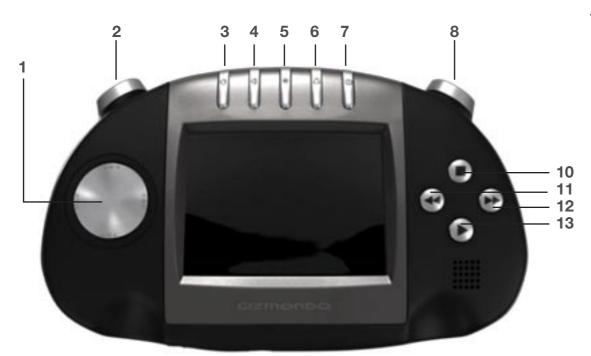

- 1. D-Pad
- 2. L Shift
- 3. Home
- 4. Volume
- 5. Brightness
- 6. Alarm
- 7. Power
- 8. R Menu
- 9. Camera
- 10. Stop/Back
- 11. Rewind
- 12. Fasr Forward
- 13. Play/Accept
- 14. Battery Cover
- 15. SD Card Slot
- 16. Headphone Socket
- 17. USB Socket
- 18. Power Socket

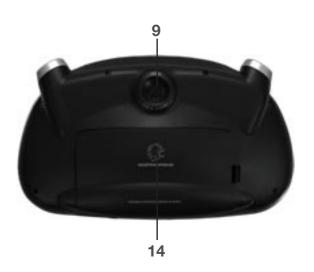

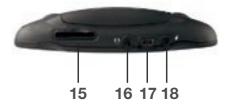

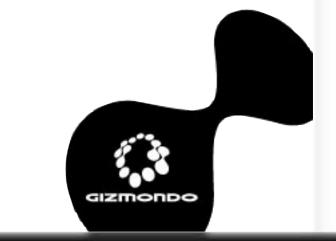

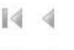

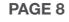

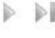

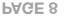

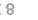

| 2.5 BUTTON AND FUNCTIONS OVERVIEW |                  |                          |                                                                                                    |  |
|-----------------------------------|------------------|--------------------------|----------------------------------------------------------------------------------------------------|--|
| Button                            | Function         | Action                   | Description                                                                                                    |  |
| 1. Play                           | Accept           | Single Tap               | Selects the highlighted object                                                                                                  |  |
| 2. Stop                           | Decline/Exit     | Single Tap               | Exits current feature/application. Delete last character if inputting                                                           |  |
| 3. Rewind                         |                  | Single Tap               |                                                                                                    |  |
| 4. Forward                        |                  | Single Tap               |                                                                                                    |  |
| 5. Home<br>(Piano Key 1)          |                  | Single Tap               | Takes user to the menu listing all device features/ applications                                                                |  |
| 6. Volume<br>(Piano Key 2)        | Pop-up bar       | Single Tap               | Displays volume pop-up bar. This is controlled by the D-Pad. If no input for 3 seconds then the onscreen menu closes.           |  |
| 7. Brightness<br>(Piano Key 3)    | Pop-up bar       | Single Tap               | Displays brightness pop-up bar. This is controlled<br>by the D-Pad. If no input for 3 seconds then the<br>onscreen menu closes. |  |
| 8. Alarm<br>(Piano Key 4)         | Alert            | Single Tap               | Sends an alert SMS to the server                                                                                                |  |
| 9. Power<br>(Piano Key 5)         | Pop-up bar       | Single Tap               | Displays power menu options.                                                                                                    |  |
| 10. D-Pad or Browser              | Navigation       | 8 way directional button | Navigate the highlighted screen or application                                                                                  |  |
| 11. Shift                         |                  | Held down                | Provides other functionality to other buttons                                                                                   |  |
| 12. Menu                          | Pop-up selection | Single Tap               | Menu: Off Suspend Flight Mode Etc Then: Turn off yes/no                                                                         |  |
| 13. Shift + Home                  | Keypad lock      | Held down together       | Locks unit, all buttons become inoperative until keypad lock is disabled                                                        |  |
| 14. Shift + Volume                | GPS diagnostics  | Held down together       | Displays GPS settings.                                                                                                    |  |
| 15. Home + Power                  | Reset            | Held down together       | Resets unit                                                                                                    |  |

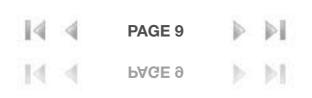

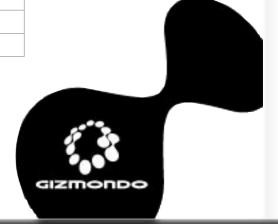

### 2.6 YOUR GIZMONDO™ DEVICE CONTROLS IN DETAIL

The main menu allows you to access all the features of your Gizmondo™ device

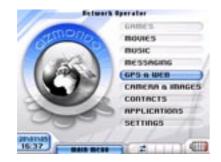

Ones inside the main menu, press the D-pad up and down to navigate within your menu and choose one of the 9 applications, to select an application the ACCEPT/SELECT button must be pressed.

The Keypad has four buttons. In order to promote predictability the ACCEPT action is PLAY and the DECLINE or BACK action is STOP. Pressing the BACK button allows you to access the previous screen. This feature means that you won't get lost while navigating the system. This functionality remains constant throughout all device operations.

The ACCEPT and BACK/DECLINE feature is triggered by pressing the allocated keypad button once.

The key-lock can be set by holding SHIFT and then pressing the MENU piano key button. Upon activation a 'KEY LOCK ON' pop-up icon is displayed before reducing to the task information bar at the bottom of the page.

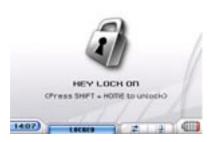

### 2.0 INSIDE YOUR GIZMONDO™ DEVICE BOX

If the keypad is locked then any key action will cause "Press Shift and Pause to unlock the keypad" to be displayed. All button input is ignored except for the unlock sequence. Setting the keypad lock will not disturb any device operations from performing, such as media playback.

The hard reset is when you return your Gizmondo<sup>™</sup> device to its factory settings. This will erase all settings you've previously entered, and you'll need to reregister the unit. You can perform a hard restart by holding down the HOME and POWER piano key button together for 15 seconds.

Pressing the Volume or Brightness button once causes the volume/ brightness meters to overlay the current screen. To increase volume/ brightness the user must press the D-Pad (east) button. To decrease volume/brightness the user must press the D-Pad (west) button.

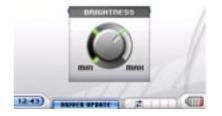

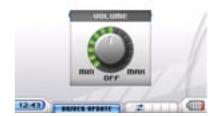

When the POWER button is pressed a pop-up menu will be displayed. Navigation on the menu is controlled by the D-Pad, pressing the accept button will select the highlighted option.

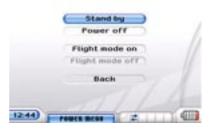

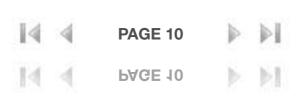

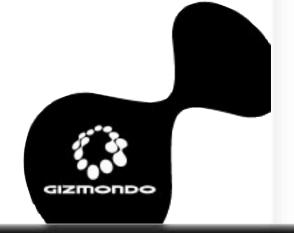

| 2.7 POWER MENU  |                                                                                                    |  |
|-----------------|----------------------------------------------------------------------------------------------------|--|
| Menu Item       | Description                                                                                                    |  |
| Stand by        | Puts the unit into stand by mode. This does not switch communications off with the device and is therefore the preferred option when 'powering-down' the terminal. |  |
| Power Off       | Causes the unit to enter Suspend mode. This does not switch the terminal off.                                                                                      |  |
| Flight Mode On  | Triggers flight mode, i.e. GSM/GPRS modem de-activated You should make sure you do this before using your Gizmondo™ device on an aeroplane                         |  |
| Flight Mode Off | Deactivates flight mode                                                                                                    |  |
| Back            | Returns user to previous page                                                                                                    |  |

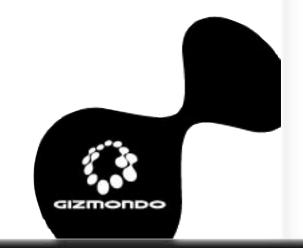

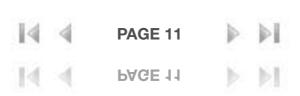

## 3.0 REGISTERING YOUR GIZMONDO™ DEVICE

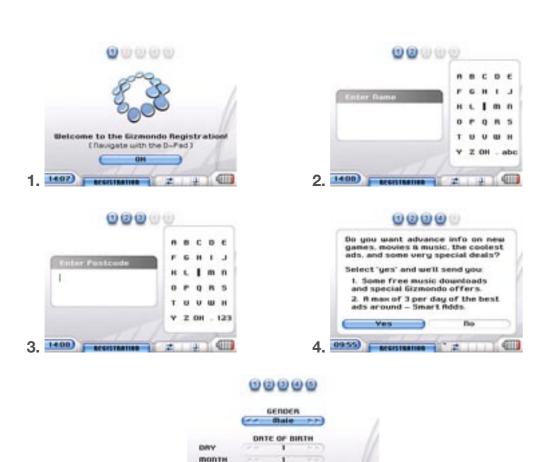

### **3.1 USER REGISTRATION**

Now you'll need to register your Gizmondo™ device. Be advised that once you've started the registration process, you won't be able to cancel it, or access any other application on your Gizmondo™ device.

### 3.2 PERSONAL DETAILS

Here you should enter personal details such as your name, where you live, your gender and your date of birth. You'll also be asked whether you

would like to participate in our Smart Adds' program. Smart Adds' is a range of services that will offer you discounts and promotions for goods, based on the time of day and your current location. They may involve a voucher to a local restaurant for lunchtime, for example, or a clip of a movie showing at your local cinema on the upcoming Friday. In return for opting into the Smart Adds' program, you will also receive discounts on Gizmondo' device services, such as money off music downloads or free ringtones. You will receive no more than 3 such Smart Adds' in a day.

The Smart Adds' program adheres to the relevant statutes and industry 'Codes of Practice'. In particular, these include the Data Protection Act and the codes covering mobile advertising. Any comments regarding advertising should be directed in the first instance to:

Smart Adds' Program
Gizmondo Europe Limited
1 Meadow Gate Avenue
Farnborough Business Park
Farnborough
Hampshire
GU14 6FG
+44 (0) 1252 557 100
Email: peter.lilley@tigertelematics.com

#### 3.3 SIM PIN

If the subscriber identity module (SIM) card requires a personal identification number (PIN) for activation then the user will be requested to input this number via the numeric SIP grid.

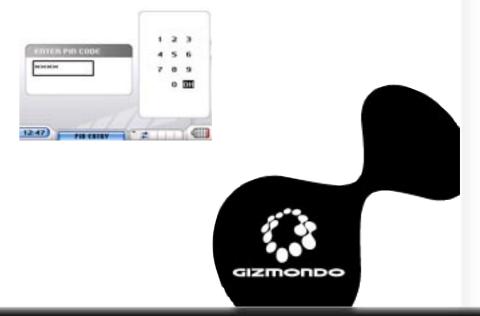

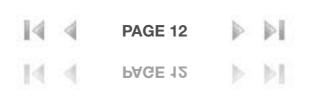

### 3.4 GUARDIAN REGISTRATION

Guardian registration is done via the Gizmondo<sup>™</sup> device website. Registering as a Guardian is a measure that enables parents to take advantage of some of Gizmondo<sup>™</sup> device's tracking features. For example, it enables you to receive urgent/emergency messages from your children if they use the applicable button. Guardian registration also enables GeoFences to be set up. These are virtual boundaries of a particular radius established around a Gizmondo<sup>™</sup> device's current location. Should it wander outside the set boundary the Guardian receives an alert. The Guardian sets a time limit within which the GeoFence is active, as well as a time when the GeoFence should go live.

Registering as a Guardian can by done from the MyGiz link at www.gizmondo.com.

When your registration is complete, you'll receive an SMS message with your terminal's username and password. This can be used to register for additional services at www.gizmondo.com.

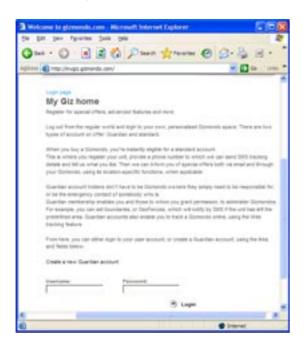

### 3.0 REGISTERING YOUR GIZMONDO™ DEVICE

Once you've installed your SIM card and charged your battery, you're ready to get going on your Gizmondo™ device

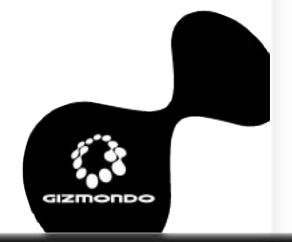

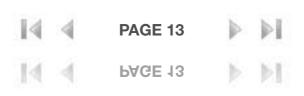

# 4.0 THE GIZMONDO™ DEVICE INTERFACE

Once the unit has been registered the user is directed to the MENU default home page. This screen is usually presented whenever the unit is powered up.

Status indicators are grouped at the bottom of the screen and remain in the same position across other screen displays.

| 4.1 STATUS INDICATORS AND ICONS                     |                       |          |                                                                                                    |
|-----------------------------------------------------|-----------------------|----------|----------------------------------------------------------------------------------------------------|
| Indicator                                           | Image                 | Screen   | Description                                                                                                    |
| Time                                                | 24 hour clock display | All      | The time will automatically display the local time. The format 12/24 hour clock can be set by the user via the settings menu.                                                               |
| Date                                                | Numeric               | Homepage | Displays date                                                                                                    |
| GPRS Connected / disconnected                       | ₩ /blank              | All      | The GPRS indicator has two images that signify connected or disconnected                                                                                                    |
| Signal Strength (GSM network)                       |                       | All      | The signal strength indicator has 5 settings representing 0, 25 per cent, 50 per cent, 75 per cent and 100 per cent.                                                                        |
| GSM Antennae                                        | äıl                   | ALL      | Antennae above Signal Strength                                                                                                    |
| <b>Network Name</b>                                 | Text                  | All      | Network name or text indicating flight mode if this enabled.                                                                                                    |
| Battery<br>strength or<br>charging (on<br>AC power) |                       | All      | The battery indicator will either display a battery strength icon or a charge icon. The battery strength icon represents 0, 25 per cent, 50 per cent, 75 per cent and 100 per cent charged. |
| Mute mode                                           | ۰                     | All      | The mute icon only appears when the unit is in mute mode.                                                                                                    |
| New SMS<br>Message                                  | M                     | All      | The envelope icon represents new SMS. This only appears if a new SMS message has been received. It remains until the message has been opened by the user.                                   |
| New MMS<br>Message                                  |                       | All      | The envelope icon represents new MMS. This only appears if a new MMS message has been received. It remains until the message has been opened by the user.                                   |

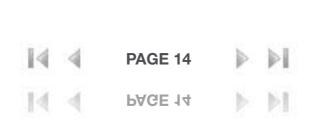

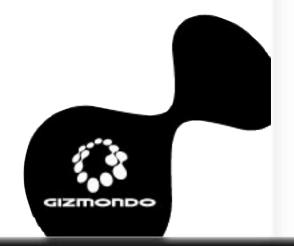

## 4.0 THE GIZMONDO™ DEVICE INTERFACE

| New Email<br>Message    | ×                                                                                                    | All      | The envelope icon represents new Email. This only appears if a new Email message has been received. It remains until the message has been opened by the user.               |
|-------------------------|----------------------------------------------------------------------------------------------------|----------|----------------------------------------------------------------------------------------------------|
| Several New<br>Messages | ፟                                                                                                    | All      | The envelopes icon represents several new messages. This only appears if a several messages have been received. It remains until the messages have been opened by the user. |
| Keypad Locked           | Δ                                                                                                    | All      |                                                                                                    |
| Device Paused           |                                                                                                    | All      |                                                                                                    |
| Navigation Fix          | The state of the state of the s | Homepage | Lets you know that your GIZMONDO™ DEVICE unit has established an up-to-date GPS navigation fix.                                                                             |

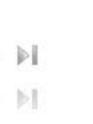

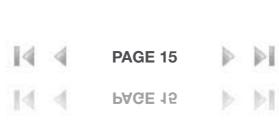

There are 9 items in your Gizmondo™ device's main MENU. They are:

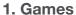

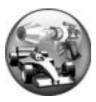

2. Movies

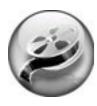

3. Music

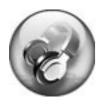

4. Messaging

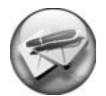

5. GPS & Web

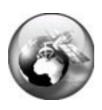

6. Camera and Images

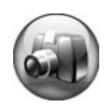

7. Contacts

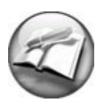

8. Applications

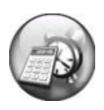

9. Settings

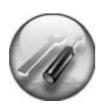

#### **5.1 I CAN PLAY GAMES**

Gizmondo™ device games are supplied to you on SD cards.

Gizmondo™ Studios' licence Games for Gizmondo™ device and as button controls will vary game to game, all games will be shipped with user manuals for game control functions.

Ensure you READ your game manual when you purchase your first Gizmondo™ device pre-packed game.

However, when you get your first game for your Gizmondo™ device, you should:

- 1. Insert the SD Card to the slot on the underside of your Gizmondo™ device's underside
- 2. You'll be asked whether you'd like to play the game. If you accept, the game will launch automatically. If you decline, you can leave the SD Card in and simply choose Game from the main MENU interface later on.

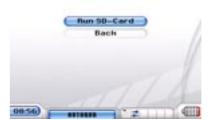

3. When you're finished playing, you may remove the SD Card. Do not try to remove it while the game is in progress

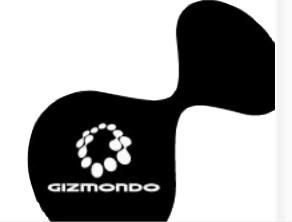

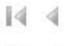

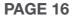

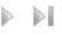

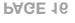

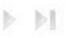

### **5.2 I CAN WATCH MOVIES**

With the movie player, you can playback video content stored either on the device or from an SD card. The list of movie files available shows up automatically, with those stored on your Gizmondo™ device's internal memory appearing first. Files on the SD card will be highlighted in a different colour.

The movie player screen is divided into three areas. These are:

- 1. Movie List
- 2. Preview Screen
- 3. Function/Control Icons

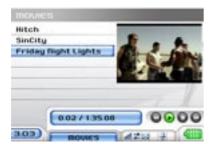

### 5.0 GIZMONDO™ DEVICE APPLICATIONS

The keypad buttons are intuitively designed to perform media operations. For example, press the Accept/Select button to PLAY, the Back/Decline to STOP, and so on.

### **5.2.1 MOVIE PLAYER KEYPAD FUNCTIONALITY**

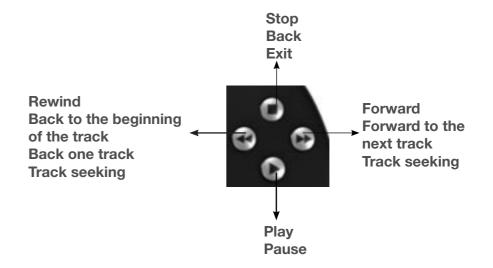

When a control function has been selected, the associated control icon is highlighted. Mute and volume are controlled via the piano key buttons.

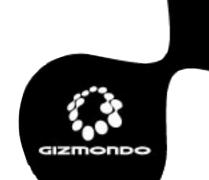

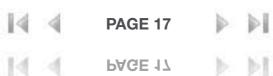

| 5.2.2 CONTROL BUTTONS FOR MOVIE PLAYER |                                              |                                                                   |  |  |
|----------------------------------------|----------------------------------------------|-------------------------------------------------------------------|--|--|
| Button                                 | Action                                       | Description                                                       |  |  |
| Accept/<br>select                      | Tap Once                                     | Plays Highlighted Movie                                           |  |  |
|                                        | Tap Twice                                    | Pauses Highlighted Movie                                          |  |  |
| Back/<br>decline                       | Tap Once                                     | Stops Movie                                                       |  |  |
|                                        | Tap Twice                                    | If In Full Screen Mode, This Will Revert Back To The Preview Mode |  |  |
|                                        | Tap Three Times                              | Exits Application (If In Full Mode Screen)                        |  |  |
| Rewind                                 | Tap Once                                     | The Current Played Movie Will Start From The Beginning            |  |  |
|                                        | Tap Twice                                    | Plays Previous Movie                                              |  |  |
|                                        | Held Down                                    | Rewinds Current Movie                                             |  |  |
| Forward                                | Tap Once                                     | Forwards To The Next Movie                                        |  |  |
|                                        | Held Down                                    | Forwards Current Movie                                            |  |  |
| Shift &<br>Accept/<br>select           | Hold Down Shift<br>And Tap Accept/<br>select | Plays Movie In Full Screen                                        |  |  |
| D-pad                                  | Tap (North/<br>south)                        | Moves Between Movie List                                          |  |  |

When performing the 'Seek' function the below seek bar is displayed:

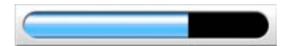

The colour of the bar is linked to the SKIN type.

NOTE: If you press the MENU HOMEPAGE button while watching a movie, it will be 'paused'. When returning to the movie application, pressing the PLAY/ACCEPT button resumes the movie file. This can happen in either the full screen or thumbnail preview mode.

| 5.2.3 MOVIE PLAYER MENU ITEMS |                                                                  |  |
|-------------------------------|------------------------------------------------------------------|--|
| Menu Item                     | Description                                                      |  |
| Play                          | Plays movie                                                      |  |
| Stop                          | Stops current played movie                                       |  |
| Full Screen                   | Plays movie in full screen                                       |  |
| Delete                        | Deletes selected movie                                           |  |
| Beam to Device                | The selected file will be sent via Bluetooth to another terminal |  |

NOTE: If the Music Player is playing when a movie file is accepted then the Music Player will automatically pause. The Music Player cannot be resumed while the Movie Player is open.

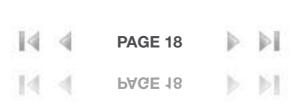

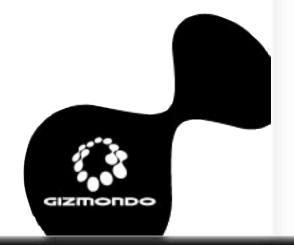

#### **5.3 I CAN PLAY MUSIC**

The music player feature enables you to playback music files that are stored internally or on the SD card. In terms of control and functionality, the application runs in parallel to the Movie Player. The music player will first verify each music file and ascertain whether there is a name field. If it finds none, the file will be presented as "-filename". The player also shows the track length in min.sec format. However, if the filename size is too long then this will impede visibility on the track duration from being displayed

Album list is shown on a rolling folder from the left-hand side of the screen. You can view this folder by pressing the east D-Pad button. This folder makes it possible for more information to be shown on the screen. Navigation of the album list is governed by the north/south D-Pad. Albums are listed on the left with the associated track on the right.

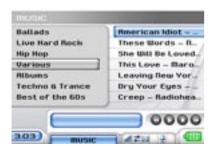

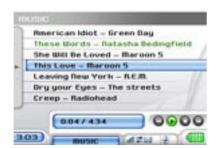

Tracks can only be selected when you're not currently playing a file. This is controlled by the keypad REWIND and FORWARD buttons, or the north/south D-Pad when the rolling folder album list is not displayed. Music control icons are highlighted once a track is playing.

### **5.3.1 MUSIC PLAYER KEYPAD FUNCTIONALITY**

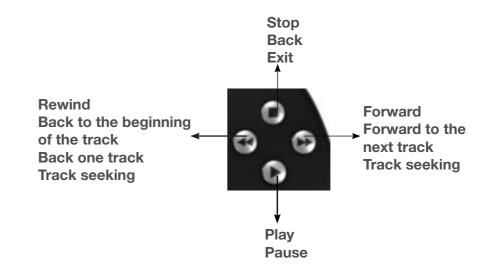

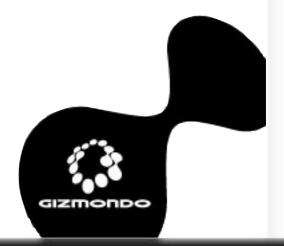

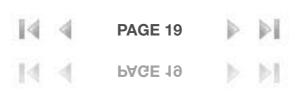

| 5.3.2 CONTROL BUTTON FOR MUSIC PLAYER |           |                                                                         |  |  |
|---------------------------------------|-----------|-------------------------------------------------------------------------|--|--|
| Button                                | Action    | Description                                                             |  |  |
| Accept/<br>Select                     | Tap once  | Plays highlighted track                                                 |  |  |
|                                       | Tap Twice | Pauses highlighted track                                                |  |  |
| Back/<br>Decline                      | Tap once  | Stops track                                                             |  |  |
|                                       | Tap twice | Exits application                                                       |  |  |
| Rewind                                | Tap once  | The current played track will start from the beginning                  |  |  |
|                                       | Tap twice | Plays previous track                                                    |  |  |
|                                       | Held down | Rewinds current track                                                   |  |  |
|                                       | Tap once  | When track is not being played, this selects the previous track         |  |  |
| Forward                               | Tap once  | Forwards to the next track                                              |  |  |
|                                       | Held down | Forwards current track                                                  |  |  |
|                                       | Tap once  | When track is not being played, this selects the next track in the list |  |  |
| D-Pad                                 | Right     | Opens rolling album folder                                              |  |  |
|                                       | Up/Down   | Scrolls between folder list                                             |  |  |

When performing the 'Seek' function, the below seek bar is displayed:

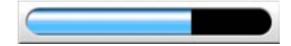

The colour of the bar is linked to the SKIN type.

| 5.3.3 MUSIC PLAYER MENU ITEMS |                                                         |  |
|-------------------------------|---------------------------------------------------------|--|
| Menu Item                     | Description                                             |  |
| Play                          | Plays selected track                                    |  |
| Stop                          | Stops current track                                     |  |
| Pause                         | Pauses current track                                    |  |
| Track<br>Repeat               | Repeats selected track                                  |  |
| Folder<br>Repeat              | Repeats selected folder                                 |  |
| Random Device                 | Randomly plays any track in all folders                 |  |
| Random Folder                 | Randomly plays any track in selected folder             |  |
| Continuous Play               | Plays all tracks throughout the music list continuously |  |
| Beam to Device                | Sends selected track to another device via Bluetooth    |  |

### **5.4 I CAN TAKE PICTURES**

Take and send photos using your Gizmondo™ device, your device allows you to take photos and share them with other Gizmondo™ device users and friends, picture are stored in My pictures folder on the root directory, you may also store pictures on SD cards.

MyPicture folder will automatically be displayed when you capture an image

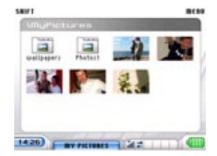

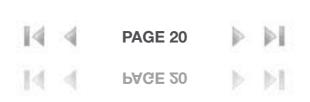

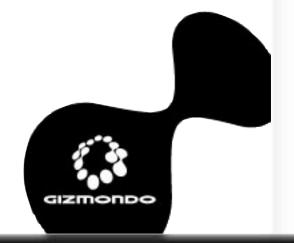

Select your Camera Function from your main function, and your Gizmondo™ device screen will become your view finder

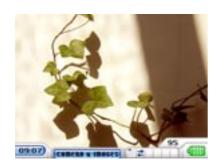

| 5.4.2 MY           | 5.4.2 MY PICTURES CONTROLS |                                                                                                    |  |
|--------------------|----------------------------|----------------------------------------------------------------------------------------------------|--|
| Button             | Action                     | Description                                                                                                    |  |
| Accept/<br>Select  | Тар                        | Selects image and displays it on the full screen In display zoom in on image                                                                |  |
| Decline/<br>Cancel | Тар                        | If in display mode, this zooms out until 100 per cent display is viewable If you're in My Pictures, the screen will jump back to viewfinder |  |
| D-Pad              | Tap in required direction  | Navigates through feature Pans image if magnified If image is selected in full screen mode, moves between previous and next image           |  |

| 5.4.1 GIZMONDO™ DEVICE CAMERA CONTROL BUTTONS |                                       |                                                                            |
|-----------------------------------------------|---------------------------------------|----------------------------------------------------------------------------|
| Button                                        | Action                                | Description                                                                |
| Accept/<br>Select                             | Тар                                   | Take/captures image                                                        |
| Decline/<br>Back                              | Тар                                   | Returns to previous screen                                                 |
| Shift<br>and<br>Accept/<br>Select             | Hold Shift and Accept/Select together | Takes pictures as quickly as possible while the Accept button is depressed |
| Menu                                          | Тар                                   | Refer to below table                                                       |

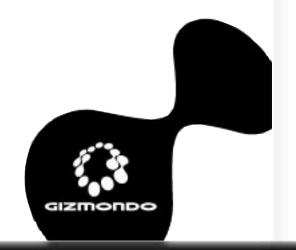

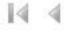

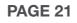

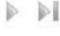

# 5.4.4 MOVING AND COPYING IMAGES This feature enables you to move and

This feature enables you to move and copy images to separate folders, based in either internal or external memory such as an SD Card.

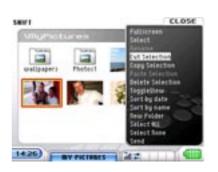

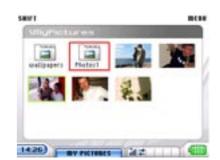

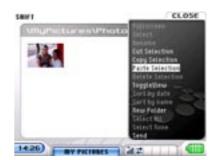

To enable this, you should do the following:

- Highlight the required image or folder. Holding the SHIFT button allows you to select multiple images/folders. Images/folders will remain highlighted until the move/copy is initiated from the MENU or you press decline.
- 2. Navigate to the required directory/folder. A new folder can be created from My Pictures or within an existing folder by tapping the MENU key (right hand shoulder) and scrolling to the appropriate option.
- 3. Select move/paste from the MENU box will then paste the highlighted images/folders.

NOTE: files can not be copied or moved into a folder that is also within the selection

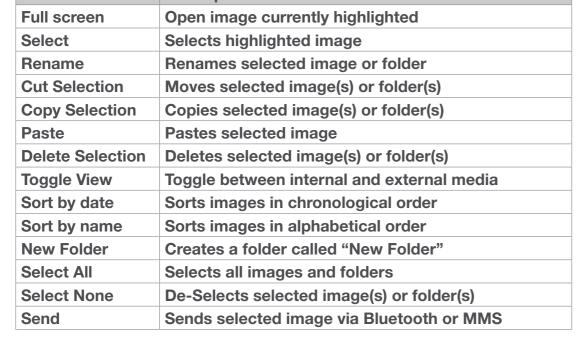

**5.4.3 MENU ITEMS FOR MY PICTURES** 

**Description** 

Menu Item

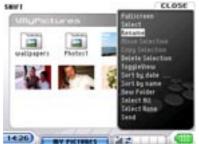

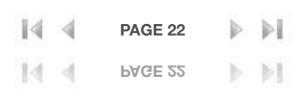

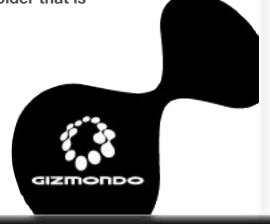

### **5.4.5 VIEWING IMAGES**

Pressing Accept on a highlighted image causes the selected image to be displayed in full screen. The D-Pad west/east buttons can be used to scroll to the next or previous image. Pressing the Accept button again will zoom in on the current image. There are 5 zoom levels in total. You can even pan around the magnified image using the D-Pad.

| 5.4.6 COI          | 5.4.6 CONTROLS WHEN VIEWING PICTURES IN FULL SCREEN |                                                                                                    |  |
|--------------------|-----------------------------------------------------|----------------------------------------------------------------------------------------------------|--|
| Menu<br>Item       | Action                                              | Description                                                                                                    |  |
| Accept/<br>Select  | Тар                                                 | Zoom in on image                                                                                                    |  |
| Decline/<br>Cancel | Тар                                                 | Zoom out until in My Pictures                                                                                                |  |
| Decline<br>& Shift | Hold Shift and tap Decline                          | Back to previous page                                                                                                    |  |
| D-Pad              | Tap in required direction                           | Move between images in required direction. Once in full screen display mode left/right moves between previous and next image |  |

### **5.4.7 ZOOM MODE**

The zoom mode is accessible from the full screen viewing mode. When the user presses Accept the image will be magnified. There are 5 zoom

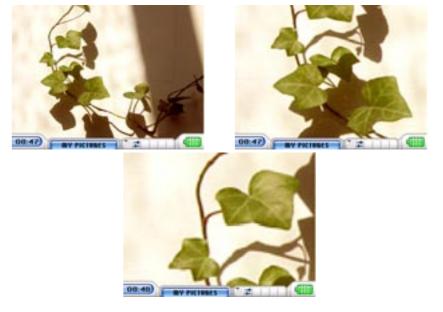

| 5.4.8 CONTROL BUTTONS FOR ZOOM FUNCTION |                            |                                  |
|-----------------------------------------|----------------------------|----------------------------------|
| Button                                  | Action                     | Description                      |
| Accept/<br>Select                       | Тар                        | Zoom in on image                 |
| Decline/<br>Cancel                      | Тар                        | Zoom out until in My<br>Pictures |
| SHIFT & Decline                         | Hold SHIFT and tap decline | Back to previous screen          |
| D-PAD                                   | Tap in required direction  | Pans around image when magnified |

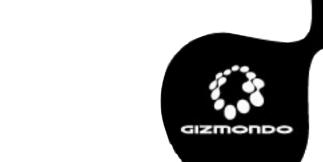

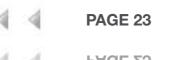

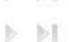

### **5.4.9 RENAMING A FOLDER**

To rename a folder the following process must be performed:

- 1. Navigate to the desired folder
- 2. Tap the MENU button (right hand shoulder key) to bring up a drop down menu
- 3. From this drop down menu, select Rename
- 4. A letter SIP grid appears allowing the user to rename the folder
- 5. Once the desired name has been entered, select OK on the SIP grid
- 6. You'll be returned to the My Pictures directory

**7**.

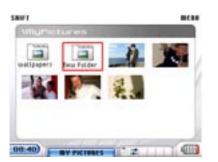

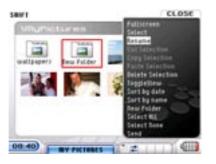

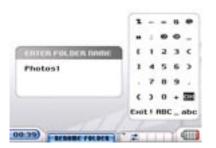

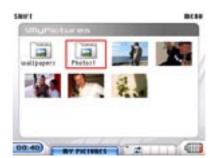

| 5.4.10 CONTROL BUTTONS FOR RENAMING A FOLDER |                                  |                                                               |
|----------------------------------------------|----------------------------------|---------------------------------------------------------------|
| Button                                       | Action                           | Description                                                   |
| Accept/<br>Select                            | Тар                              | Select current highlighted letter and prints it into text box |
| Decline/<br>Cancel                           | Тар                              | Deletes last letter in text box                               |
| SHIFT & Decline                              | Hold SHIFT<br>and tap<br>decline | Back to previous screen                                       |
| D-PAD                                        | Tap in required direction        | Moves around SIP grid                                         |

| 5.4.11 SAVING A RENAMED FOLDER                                             |                                                       |
|----------------------------------------------------------------------------|-------------------------------------------------------|
| Button Description                                                         |                                                       |
| Save                                                                       | Saves current box contents as name of selected folder |
| Cancel Returns you to My Pictures, i.e. no change performed to Folder Name |                                                       |

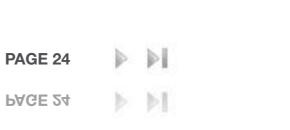

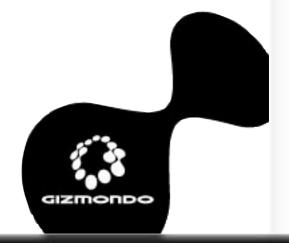

#### **5.5 CONTACTS**

The Contacts application is designed to be compatible with Microsoft address book as used by PC applications like Outlook and Outlook Express. The ActiveSync connection to a PC enables your contacts to be synchronized between the device and your desktop computer.

The contacts screen enables you to manage your address book of contacts. You're presented with a list of names and their corresponding contact details. An index bar helps you to navigate quickly and easily through the list. The screen also displays the number of contacts and which contact out of the total is being viewed.

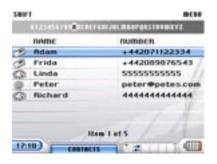

| 5.5.1 CONTROL BUTTONS FOR CONTACTS |                           |                                |  |
|------------------------------------|---------------------------|--------------------------------|--|
| Button                             | Button Action Description |                                |  |
| Accept/Select                      | Тар                       | Selects highlighted contact    |  |
| Decline/Cancel                     | Тар                       | Returns user to Menu home page |  |
| SHIFT & Decline                    | Hold SHIFT & tap decline  | Goes back to previous screen   |  |

| 5.5.2 MENU ITEMS FOR CONTACTS |                                                        |
|-------------------------------|--------------------------------------------------------|
| Menu Item                     | Description                                            |
| New Contact                   | Allows user to add a new contact                       |
| New SMS Message               | Directs user to SIP text grid to compose a SMS message |
| New MMS Message               | Directs user to SIP text grid to compose a MMS message |
| Edit                          | Edits highlighted contact                              |
| Delete                        | Deletes highlighted contact                            |
| Main Menu                     | Directs user back to menu home page                    |
| Back                          | Directs user to the previous screen                    |

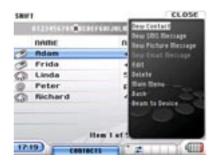

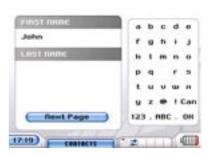

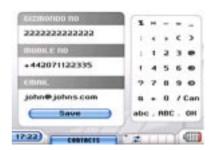

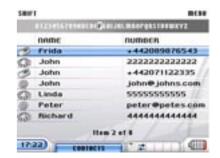

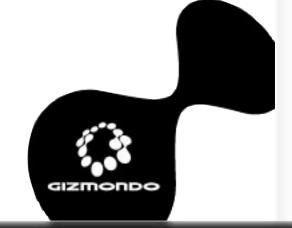

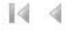

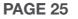

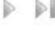

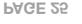

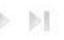

#### 5.6 I CAN SEND SMS AND PICTURE MESSAGING/MMS

Your Gizmondo™ device changes the way you communicate with your friends and other Gizmondo™ device users, using the messaging application, you can send and receive SMS and picture. These will be stored according to the message format; i.e. SMS will be stored with SMS Messages and picture with picture messages. Therefore, when clicking on the 'Messaging' option from the main menu, you will have a choice of selecting the following:

- · All Messages
- · SMS
- · MMS

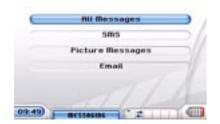

New received messages have different icons. These are as follows:

| M | = new | sms | message |
|---|-------|-----|---------|
|---|-------|-----|---------|

= new mms message

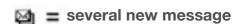

| 5.6.1 CONTROL BUTTONS FOR MESSAGING |                                                         |                                                    |
|-------------------------------------|---------------------------------------------------------|----------------------------------------------------|
| Button                              | n Action Description                                    |                                                    |
| Accept/<br>Select                   | Тар                                                     | Opens highlighted message                          |
| D-Pad                               | Directional                                             | Navigates through message list                     |
| SHIFT & D-Pad                       | Hold SHIFT & move<br>D-Pad as required<br>(directional) | Navigates through message list one screen per time |

| 5.6.2 MENU ITEMS FOR MESSAGING |                                                       |  |
|--------------------------------|-------------------------------------------------------|--|
| Menu Item                      | Description                                           |  |
| Delete message                 | Deletes highlighted message                           |  |
| New SMS Message                | Directs you to SIP text grid to compose a SMS message |  |
| New MMS Message                | Directs you to SIP text grid to compose a MMS message |  |
| Reply to message               | Replies to highlighted message                        |  |
| Forward Message                | Forwards highlighted message                          |  |
| Archive message                | Sends highlighted message to the SD card              |  |
| Go to folder                   | Displays pop-up window showing folder list            |  |
| <b>Delete All in List</b>      | Deletes all messages in list                          |  |

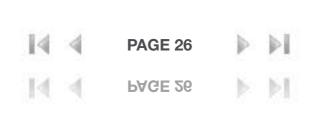

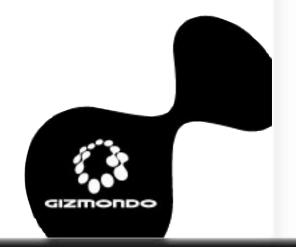

### 5.6.3 SMS

The New SMS feature lets you compose text messages. At the top of the screen, you'll see the message recipient. In addition, you'll be able to navigate around the SIP text grid via the D-Pad. Choose your letters using the ACCEPT button, and you'll be able to put together your text. Use the REWIND button to switch between different fonts or the numeric SIP grid.

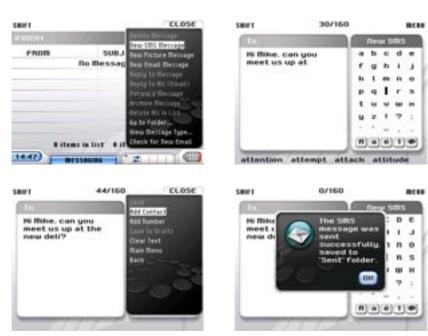

| 5.6.5 BUTTON CONTROL FOR NEW SMS |                          |                                             |  |
|----------------------------------|--------------------------|---------------------------------------------|--|
| Button                           | Action                   | n Description                               |  |
| Accept/<br>Select                | Тар                      | Prints highlighted letter to message screen |  |
| Decline/<br>Cancel               | Тар                      | Deletes highlighted letter from message     |  |
| D-Pad                            | Directional              | Navigates SIP grid                          |  |
| SHIFT & Decline                  | Hold SHIFT & tap decline | Back to previous screen                     |  |

| 5.6.6 MENU ITEMS FOR NEW SMS |                                                           |  |
|------------------------------|-----------------------------------------------------------|--|
| Menu Item                    | Description                                               |  |
| Send                         | Sends SMS message                                         |  |
| Add Contact                  | Adds another message recipient – directs user to Contacts |  |
| Add Number                   | Adds a number to send to                                  |  |
| Save to Drafts               | Saves message to the drafts folder                        |  |
| Clear Text                   | Clears the message screen but retains recipients          |  |
| Main Menu                    | Directs you to the Menu home page                         |  |
| Back                         | Directs you to message list, e.g. Inbox                   |  |

### 5.6.4 COMPOSING AN SMS MESSAGE

- 1. From the right-shoulder button, press the MENU and select 'New SMS message'.
- 2. Compose SMS message by using the text SIP grid
- 3. Press MENU button and either select 'Add Contact' or 'Add Number'.
- 4. If 'Add Contact', select contact from contacts list. If 'Add Number', type handset number via numeric SIP grid.
- 5. Select 'Save' from MENU.
- 6. Select 'Send' from MENU.
- 7. SMS message will be sent.

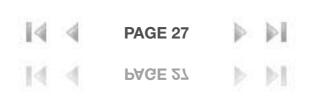

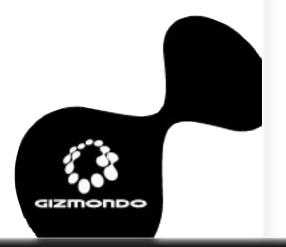

#### **5.6.7 SEND PICTURE MESSAGES**

The MMS feature allows you to compose picture messages. The interface is identical to the new SMS feature, but it retains a placeholder for the required image.

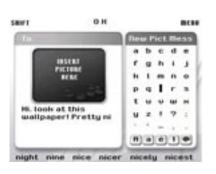

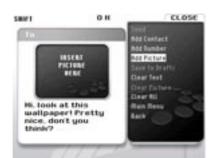

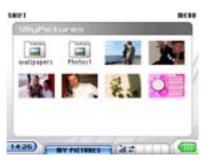

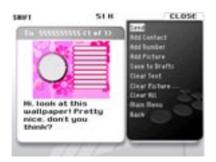

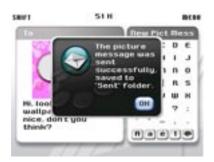

### 5.0 GIZMONDO™ DEVICE APPLICATIONS

- 1. From the right-shoulder button, press the MENU and select 'New MMS message'.
- 2. Compose text by using the text SIP grid
- 3. Press MENU button and select 'Add Picture'.
- 4. You'll be taken to the My Pictures Directory to select picture.
- 5. Press MENU button and either select 'Add Contact' or 'Add Number'.
- 6. If 'Add Contact', select contact from contacts list. If 'Add Number', type handset number via numeric SIP grid.
- 7. Select 'Save' from MENU.
- 8. Select 'Send' from MENU.

| 5.6.9 CONTROL BUTTONS FOR NEW MMS |                          |                                             |
|-----------------------------------|--------------------------|---------------------------------------------|
| Button                            | Action                   | Description                                 |
| Accept/<br>Select                 | Тар                      | Prints highlighted letter to message screen |
| Decline/<br>Cancel                | Тар                      | Deletes highlighted letter from message     |
| D-Pad                             | Directional              | Navigates SIP grid                          |
| SHIFT & Decline                   | Hold SHIFT & tap decline | Back to previous screen                     |

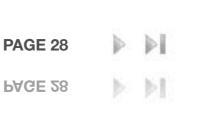

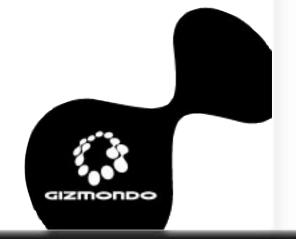

When you select GPS from the MENU home page, a submenu is displayed, showing the following:

• GPS Data
• Set GeoFence

| 000 | 3001 | 01100 |
|-----|------|-------|
| Weh | Sen  | vices |

| • | web | Serv | ices |
|---|-----|------|------|
|   |     |      |      |

| GPS & Bleb Services |
|---------------------|
| Set Geofence        |
| GPS Coverage Data   |
|                     |
| 10:00) FFS & 000    |

| 5.6.10 MENU ITEMS FOR NEW MMS |                                                          |  |  |
|-------------------------------|----------------------------------------------------------|--|--|
| Menu Item                     | Description                                              |  |  |
| Send                          | Sends MMS message                                        |  |  |
| Add Contact                   | Adds another message recipient – directs you to Contacts |  |  |
| Add Number                    | Adds a number to send to                                 |  |  |
| Save to Drafts                | Saves message to the drafts folder                       |  |  |
| Clear Text                    | Clears the message screen but retains recipients         |  |  |
| Main Menu                     | Directs you to the Menu home page                        |  |  |
| Back                          | Back Directs you to message list, e.g. Inbox             |  |  |

### 5.7 I CAN TELL YOU WHERE YOU ARE

Your Gizmondo™ device has an in-built GPS antenna, which allows it to acquire information from positioning satellites. GPS was originally conceived as a fool-proof navigation system by the US military, but has been used for civilian purposes since the last 1980s.

GPS stands for Global Positioning System, and consists of a network of 24 satellites that orbit the earth twice a day. Each of them emits a signal. Devices like your Gizmondo™ device can hear these signals, and figure out where a GPS satellite is. If it can hear three or more, a GPS receiver, like your Gizmondo™ device can work out where you are at a certain time: i.e. your exact longitude, latitude and altitude.

This feature means that as long as your Gizmondo™ device be 'seen' by a minimum number of satellites, your precise position can be formulated. Gizmondo™ device uses this information in a number of applications, including certain games, mapping and tracking applications and pay-to-use services.

| 5.7.1 CONTROL BUTTONS FOR WEB SERVICES |                          |                                  |  |
|----------------------------------------|--------------------------|----------------------------------|--|
| Button                                 | Action                   | on Description                   |  |
| Accept/<br>Select                      | Тар                      | Opens highlighted link           |  |
| Decline/<br>Cancel                     | Тар                      | Exits web page                   |  |
| REWIND                                 | Тар                      | Previous web page                |  |
| Shift & Accept                         | Hold SHIFT & Tap accept  | Refreshes page                   |  |
| D-Pad                                  | Directional              | Navigates between links on page  |  |
| SHIFT & Decline                        | Hold SHIFT & tap decline | Previous menu. Exit web services |  |

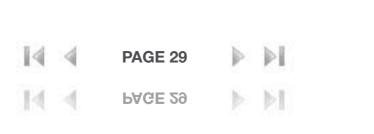

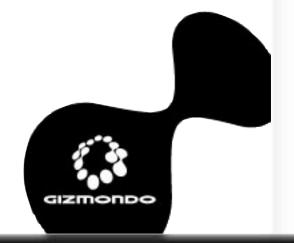

### **5.7.2 GPS COVERAGE DATA**

When this choice selected, you're presented the following types of GPS data:

Latitude
Longitude
Visible Satellites
Used Satellites
Margin of Error
GPS Speed

**GPS Fix Time** 

You'll also see a tab marked Advanced at the bottom of the page.

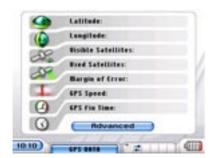

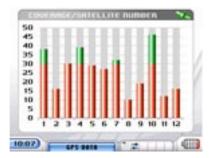

If your Gizmondo™ device has established a GPS fix – that is it can receive clear signal from three satellites – you'll be able to take advantage of Gizmondo™ device's GPS features, outlined shortly. To check whether you've got a GPS fix, click on the Advanced tab mentioned previously. In the table that follows, at least three of the meter readings should be 30 or greater, the satellite icon in the top right corner should be green, and you should have a satellite icon in your main Menu window.

#### 5.7.3 GEOFENCE

A GeoFence is a virtual boundaries of a user-defined radius established around a Gizmondo™ device's current location. Should it wander outside the set boundary, the Guardian receives an alert. The Guardian sets a time limit within which the GeoFence is active, as well as a time when

the GeoFence should go live.

There are three types of GeoFence requests: Set requests, Cancel requests and Status requests. Set and cancel request can be made on the Gizmondo™ device or online

Set requests contain a start time and/or a stop time. Once the parameters have been accepted, any previous active requests will be discarded and replaced by the new GeoFence. If the start time is later than the current time, the current GeoFence remains until the new GeoFence's start time. Once a GeoFence is processed, a request message is sent to the supervisory address (an SMS or email) to indicate the new status.

When a GeoFence Cancel request has been processed, a status message is sent to the supervisory address to indicate the new status.

GeoFence Status requests have no effect other than to send a status message to the supervisory address.

The GeoFence alarm cannot be triggered if the Gizmondo™ device's current position is not known, i.e. unit is unable to obtain a GPS fix. However, when GPS contact is reestablished, if the GeoFence is still active, an alarm message will be sent.

PLEASE NOTE: The GPS facility is not active whilst the Gizmondo™ device is in standby mode.

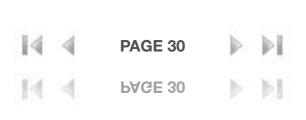

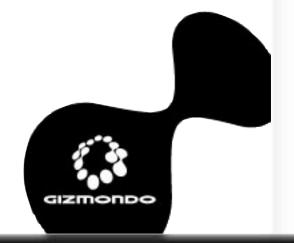

### Set a GeoFence Alarm from your Gizmondo™ device unit

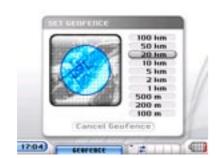

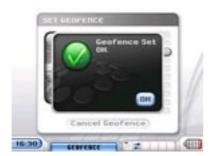

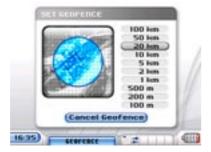

To set a GeoFence from the terminal, the following must be done:

- 1. Select GPS and Web from the homepage
- 2. Select Set GeoFence
- 3. Select GeoFence parameter
- 4. Press Accept/Select
- 5. A pop-up message will be displayed confirming whether or not the message was successfully sent

### 5.0 GIZMONDO™ DEVICE APPLICATIONS

If the unit has not established a good enough connection with the GPS satellites, a pop-up screen will be displayed stating you have insufficient GPS coverage.

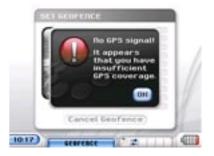

Note also that while GPS is precise, nearly to the metre, if your Gizmondo™ device has an intermittent signal, you will receive a large Margin of Error reading in your GPS coverage Menu. You cannot set a GeoFence that is smaller than your Margin of Error.

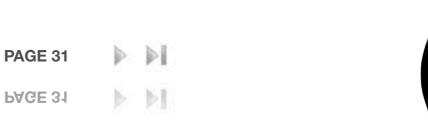

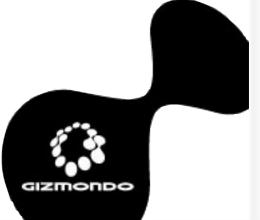

### **5.7.4 WEB SERVICES**

All Location-based Services (LBS) and Mobile Service Content (MSC) will be stored in this feature. Mobile Service Content encompasses ringtones, news and other content. Head to <a href="https://www.gizmondo.com">www.gizmondo.com</a> to learn more about Mobile Service Content.

When clicking on this feature a progress bar is displayed when accessing a web page. When accessing online services a default web page is displayed. You cannot change this address.

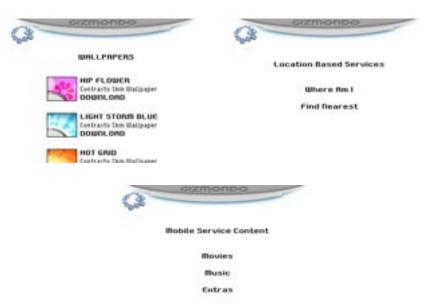

LBS are as follows:

- · Where Am I (WAI)
- · Find the Nearest

### **5.8 APPLICATIONS**

These are divided into four features:

- 1. Alarm Clock
- 2. Calculator
- 3. Currency Converter
- 4. Bluetooth™ Receive Menu

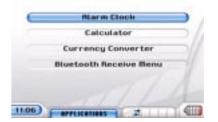

#### 5.8.1 ALARM CLOCK

This feature allows you to set an alarm at any specified time. You have the choice of tone and signal type. Unless cancelled, the alarm will rollover to the following day.

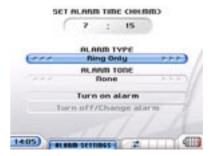

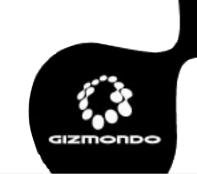

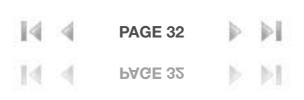

### **5.8.2 CALCULATOR**

You are able to use the calculator, navigating the virtual keypad using your D-Pad, and pressing ACCEPT to choose numerals or carry out calculations.

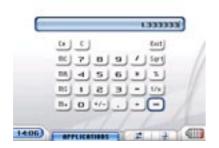

### **5.8.3 CURRENCY CONVERTER**

Use your D-Pad to use your currency converter. Enter the currency details xxx.

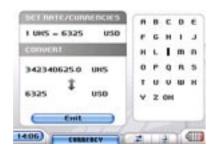

### 5.8.4 BLUETOOTH™ RECEIVE MENU

When you're in this mode, you're able to receive files being transferred from other Gizmondo™ device terminals via Bluetooth™. You can't receive files unless you're in Bluetooth™ Receive mode.

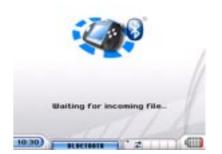

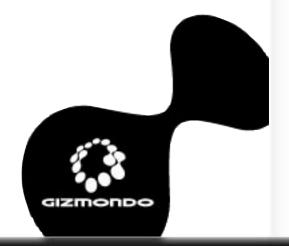

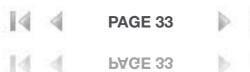

#### **5.9 SETTINGS**

This feature allows you to configure the Gizmondo™ device terminal. There are two types of users:

- · User the individual who uses the device more frequently
- Guardian/Owner the individual who has more than likely purchased the device and paying for subscription to the GSM services NOTE: You can be the Guardian/owner of your Gizmondo™ device if you're the primary user, too.

Settings are split into the following categories:

- 1. Signals & Sounds
- 2. Visual Appearance
- 3. Device Info
- 4. GSM Settings
- 5. Protected Settings
- 6. Worldwide time

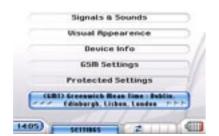

### **5.9.1 DEVICE INFO**

When selected from the Settings page, you're directed to device information page. This is divided into two pages. On the first page, there's the following information:

- · GT Disk Free (KB)
- · SD Disk Free (KB)
- · Free Memory (Bytes)
- · Battery %
- · Terminal ID
- · IMEI
- · IMSI

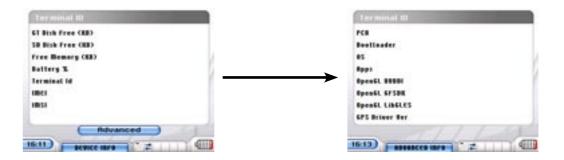

At the bottom of the first page there is an option to click on 'Advanced' information. This shows the following:

- · PCB
- · Bootloader
- · OS
- · Apps
- · OpenGL Nvidia
- · OpenGL GFSDK
- · OpenGL LibGLES

The associated information runs parallel to the information field entry.

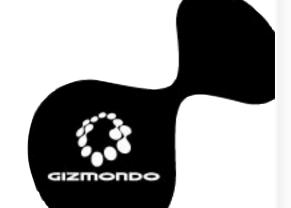

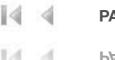

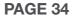

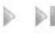

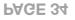

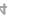

### **5.9.2 PROTECTED SETTINGS**

To access the Protected Settings, you have to enter your PIN code.

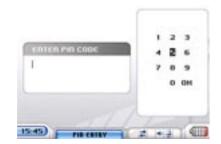

Once accessed, you have the following menu display choices:

- Tracking/Alarm/GeoFence Settings
- Device Settings
- · Email Settings

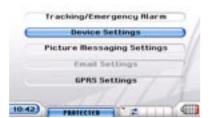

### 5.9.3 TRACKING/ALARM/GEOFENCE SETTINGS

Once accessed, the Guardian is able to activate unit tracking, allow emergency alarms and the ability to cancel any alarm.

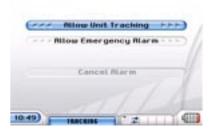

You can navigate through the menu selection via the north/south D-Pad. To activate/de-activate any of the menu selection, toggle your D-Pad in the east/west direction.

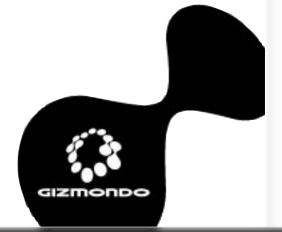

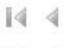

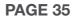

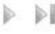

| 5.9.4 CONTROL BUTTONS FOR TRACKING/ALARM |                            |             |                        |
|------------------------------------------|----------------------------|-------------|------------------------|
| Button                                   | Menu Item                  | Ac-<br>tion | Description            |
| D-Pad<br>West                            | Allow Unit Tracking        | Тар         | BLOCKS unit tracking   |
| D-Pad<br>East                            | <b>BLOCK unit Tracking</b> | Тар         | ALLOWS unit tracking   |
| D-Pad<br>West                            | Allow Emergency<br>Alarm   | Тар         | BLOCKS emergency alarm |
| D-Pad<br>East                            | BLOCK Emergency<br>Alarm   | Тар         | ALLOWS emergency alarm |

|         | 5.9<br>Th<br>PI |
|---------|-----------------|
| ng      | th              |
| ng      |                 |
| y alarm |                 |

### 9.6 DEVICE SETTINGS

his allows you to re-register your Gizmondo™ device, change protected IN, delete saved games and uninstall programs. Navigation is done via e D-Pad.

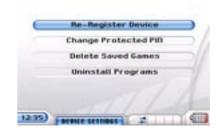

# 5.9.5 CONTROL BUTTONS FOR GEOFENCE

| SETTINGS           |                          |                                       |
|--------------------|--------------------------|---------------------------------------|
| Button             | Action                   | Description                           |
| Accept/<br>Select  | Тар                      | Activates selected GeoFence parameter |
| Decline/<br>Cancel | Тар                      | Previous screen                       |
| D-Pad              | East/west                | Decrease/increase parameter           |
| D-Pad              | North/South              | Increase/decrease parameter           |
| SHIFT & Decline    | Hold SHIFT & tap decline | Previous screen                       |

### 5.9.7 RE-REGISTERING THE DEVICE Refer to section 3.0.

**5.9.8 CHANGE PROTECTED PIN** You're directed to a numeric SIP grid.

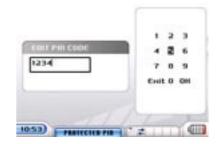

This facility allows you to change the Protected Settings PIN code. It is automatically defaulted to 1 2 3 4.

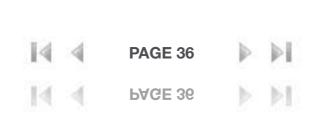

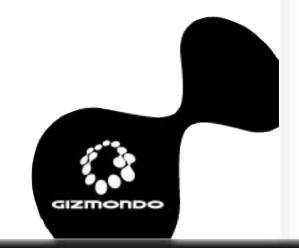

## 5.9.10 Delete Saved Games

Enables you to select games stored internally or on the SD card for deletion.

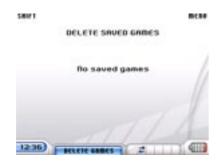

| 5.9.11 CONTROL BUTTONS FOR DELETE SAVED GAMES |             |                            |  |
|-----------------------------------------------|-------------|----------------------------|--|
| Button Action Description                     |             |                            |  |
| Accept/Select                                 | Тар         | Deletes highlighted number |  |
| Decline/Cancel                                | Тар         | Returns to previous screen |  |
| D-Pad                                         | North/South | Scrolls between games      |  |

5.9.12 UNINSTALL PROGRAMS Enables you to delete programs.

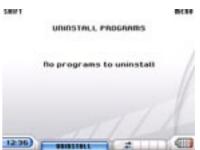

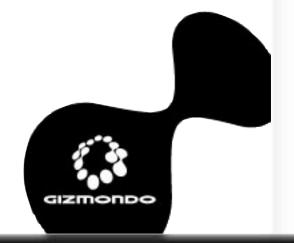

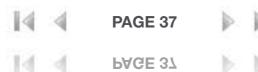

## **5.9.13 MMS SETTINGS**

This facility allows you to adjust pre-stored MMS settings manually. This includes the following:

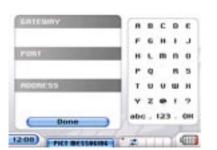

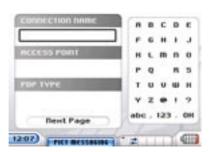

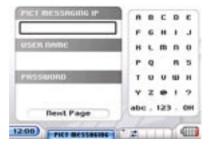

| MMSAccessPointName | Access point name for MMS connection |  |
|--------------------|--------------------------------------|--|
| MMSIP              | IP address                           |  |
| MMSPdpType         | PDP Type (normally "IP")             |  |
| MMSConnectionName  | Connection Name (name you see)       |  |
| MMSUserName        | Username                             |  |
| MMSPassword        | Password                             |  |
| MMSGateway         | Gateway to MMS server                |  |
| MMSPort            | MMS port                             |  |
| MMSAddr            | Http address of MMS server           |  |

## 5.9.14 GPRS SETTINGS

This facility allows you to adjust the pre-stored GPRS settings manually. This includes the following:

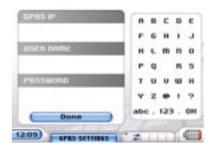

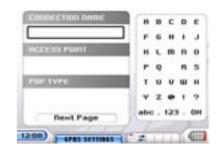

| GPRSAccessPointName | Access point name for Internet connection |
|---------------------|-------------------------------------------|
| GPRSIP              | IP address                                |
| GPRSPdpType         | PDP Type (normally "IP")                  |
| GPRSConnectionName  | Connection Name (name you see)            |
| GPRSUserName        | Username                                  |
| GPRSPassword        | Password                                  |

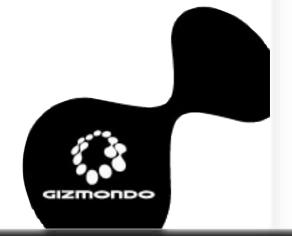

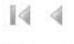

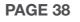

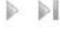

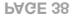

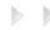

## 5.9.15 GSM SETTINGS

This feature lets you reconfigure the SIM cards PIN code. The feature is split into two sections:

- 1. Change GSM PIN
- 2. Enable/Disable PIN Locking

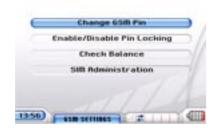

### 5.9.16 CHANGE GSM PIN

You're directed to a numeric SIP grid. There you must confirm the present SIM code, enter the new SIM code, and finally confirm the chosen SIM code.

| Button        | Action    | Description                     |
|---------------|-----------|---------------------------------|
| D-Pad         | Direction | Navigates around SIP grid       |
| Accept/Select | Тар       | Selects highlighted option      |
| Back/Decline  | Тар       | Deletes or goes back one screen |

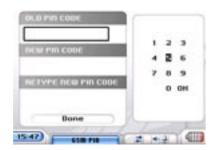

## 5.9.17 ENABLE/DISABLE PIN LOCKING

Enabling/Disabling PIN locking will request the SIM code from you

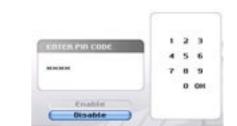

before unit registration. When entering the feature, you'll be required to

enter your SIM code before you're able to enable/disable this feature.

| Button        | Action    | Description                     |
|---------------|-----------|---------------------------------|
| D-Pad         | Direction | Navigates around SIP grid       |
| Accept/Select | Тар       | Selects highlighted option      |
| Back/Decline  | Тар       | Deletes or goes back one screen |

## **5.9.18 CHECK BALANCE**

This facility allows you to check the amount of credit remaining on your pre-paid SIM. At present, this is only configured for Vodafone pre-pay SIMs.

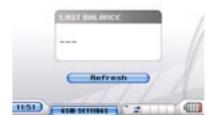

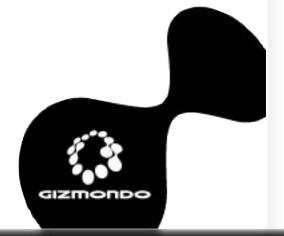

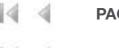

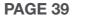

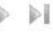

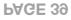

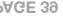

## **5.9.19 SIM ADMINISTRATION**

This facility allows you to 'top-up' your pre-pay SIM card. By entering the appropriate USSD command to the relevant network provider, you'll be guided through the credit process.

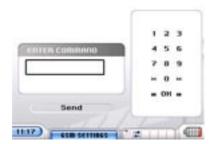

## **5.9.20 VISUAL APPEARANCE**

You can change the look of your Gizmondo™ device's main interface. Options include:

- I. SKIN UI style
- II. Wallpaper back-screen picture on Main Menu homepage screen. This feature only works on the CONTRASTO SKIN type.

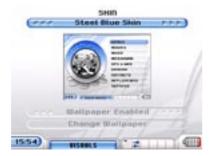

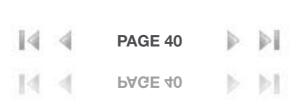

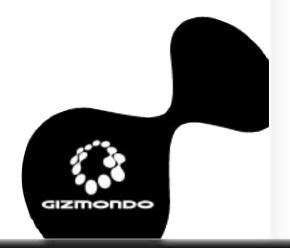

# **5.9.21 WALLPAPER SETTINGS**

When you select this option, you're directed to a new menu selection, which is as follows:

- Wallpaper Disabled/Enabled informs you whether you have the functionality to change the wallpaper.
- Choose Picture directs you to the My Pictures directory to select a wallpaper image

A selection of wallpapers will be pre-installed to the unit. These are as follows:

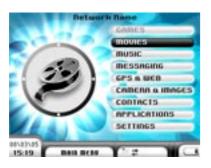

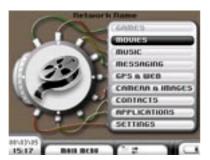

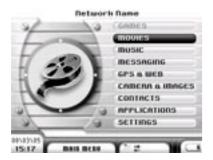

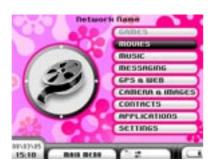

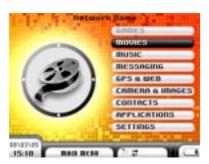

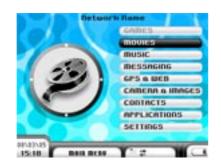

# 5.0 GIZMONDO™ DEVICE APPLICATIONS

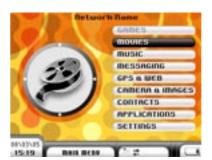

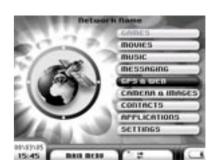

| Button        | Menu Item             | Action | Description                                                          |
|---------------|-----------------------|--------|----------------------------------------------------------------------|
| D-Pad east    | Wallpaper<br>Disabled | Тар    | Disables wallpaper feature                                           |
| D-Pad west    | Wallpaper<br>Enabled  | Тар    | Enables wallpaper feature                                            |
| Accept/Select | Choose<br>Picture     | Тар    | Directs you to the My Pictures directory to select a wallpaper image |

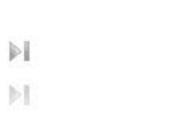

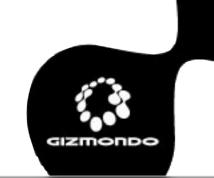

## 5.9.22 SKINS

You can select the style of your Gizmondo™ device's user interface. The styles are as follows:

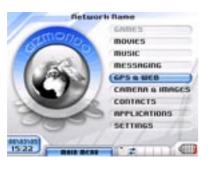

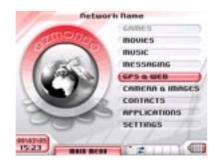

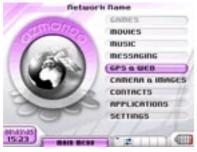

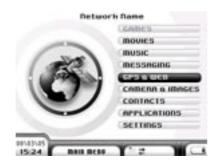

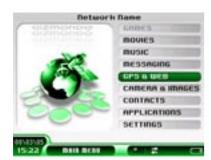

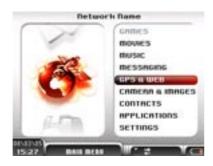

A preview screen is available for you before you confirm your choice.

## 5.9.23 SIGNALS & SOUNDS

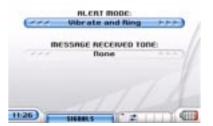

You have two options, as follows:

III. Alert Mode – vibrate/ring?

IV. Message Received Tone – choice selected to those files in My Tones folder

### **5.9.24 ALERT MODE**

**Options include:** 

- · Vibrate and Ring
- Vibrate Only
- · Ring Only

| Button | Action    | Description             |  |
|--------|-----------|-------------------------|--|
| D-Pad  | East/West | Scrolls between options |  |

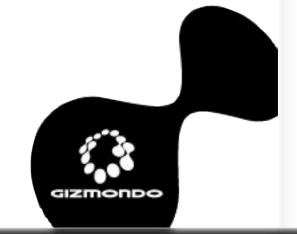

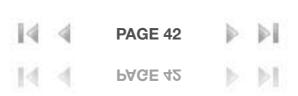

## **5.9.25 MESSAGE RECEIVED TONE**

You can choose any tone from the 'My Tones' directory (contained on your Gizmondo™ device's internal memory).

| Button | Action    | Description             |  |
|--------|-----------|-------------------------|--|
| D-Pad  | East/West | Scrolls between options |  |

You can is alter your Gizmondo™ device's messages received tone. When highlighting the menu feature, by pressing the D-Pad east/west you can select the appropriate tone.

| Button | Action    | Description             |  |
|--------|-----------|-------------------------|--|
| D-Pad  | East/West | Scrolls between options |  |

## **5.9.26 WORLDWIDE TIME**

This facility allows the user to search for other world times. It automatically defaults to (GMT) Greenwich Mean Time: Dublin, Edinburgh, Lisbon, London.

| Button | Action    | Description             |  |
|--------|-----------|-------------------------|--|
| D-Pad  | East/West | Scrolls between options |  |

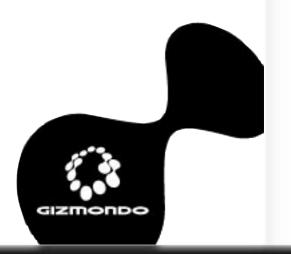

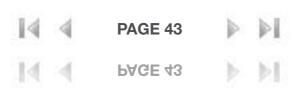

# 6.0 LOCATION-BASED SERVICES

Your Gizmondo™ device's built-in GPS unit makes possible a range of services not seen before on a device of this type. These are designed to help you find your way around town, or to locate nearby establishments and venues. Gizmondo™ device's location-based services comprise the following:

Where Am I Find The Nearest™ Tracking (Guardian only)

## 6.1 WHERE AM I (WAI)

The WAI application enables you to find yourself on a map via GPS. Your position – latitude and longitude – is then converted into map format, so you can easily see where you are. You'll also receive a time and date stamp, indicating when reading was made. You can pan and zoom around the map image for additional detail.

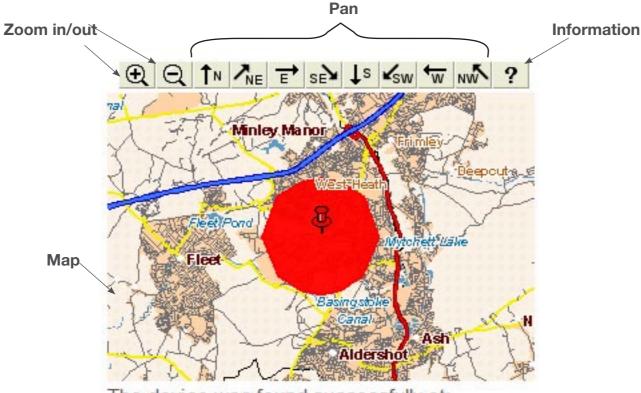

The device was found successfully at:

Wessex Road FARNBOROUGH GU14 6

The last GPS reading for the device was at:

Fri Jan 14 11:50:08 GMT 2005

Your location will be indicated by a red pin, as above.

Map coverage is for the entire UK.

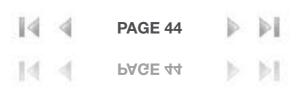

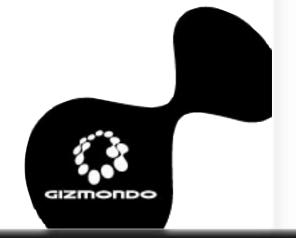

# **6.0 LOCATION-BASED SERVICES**

For example, if you've called your terminal Unit1, the Guardian will locate the terminal by texting the following message to "60911":

## Giz track unit1

If the guardian is only registered to one terminal, then the message content will be as follows:

## Giz track

Again, this will be text to number "60911".

NOTE: The operation of this feature is dependent on the Guardian registering his or her number against the terminal. This can only be done at the Gizmondo™ device website, ie www.gizmondo.com. Please refer to section 3.4 of this document.

NOTE: The GPS facility is not active during standby mode.

| 6.1.1 CONTROL BUTTONS FOR WAI |                         |                                  |  |
|-------------------------------|-------------------------|----------------------------------|--|
| Button                        | Action                  | Description                      |  |
| Accept/<br>Select             | Тар                     | Actions highlighted icon         |  |
| Decline/<br>Cancel            | Тар                     | Previous screen                  |  |
| Shift & Accept                | Hold SHIFT & Tap accept | Refreshes page                   |  |
| D-Pad                         | North/south             | Scrolls page                     |  |
| Shift                         | Тар                     | Tabs between icons               |  |
| SHIFT & Decline               | Hold SHIFT & tap        | Previous menu. Exit web services |  |

#### **6.2 FIND THE NEAREST**

Various services are allocated categories, such as accommodation, ATM's, restaurants, bars, and so on. These are then called Points of Interest (POI). The Find The Nearest feature makes it possible for you to find these POIs using GPS navigation. When you select a chosen POI, the feature calculates your position and notifies you of the nearest POI.

### **6.3 TRACKING BY GUARDIAN**

The Guardian is able to track and locate a Gizmondo™ device user should his or her Gizmondo™ device terminal be active. Tracking is done via a SMS message sent from the Guardian's mobile phone to the Server indicating which terminal is to be tracked. The resulting SMS notification will provide full address details to the Guardian.

You can make a request from a mobile phone by sending an SMS message to "60911". Your message content should read: "Giz track 'name of terminal'".

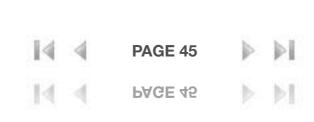

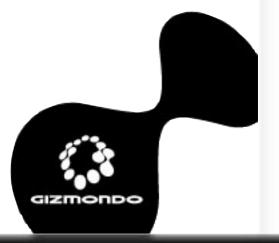

# 7.0 EMERGENCY ALARM/DIRECT ALERT

When the Emergency Alarm is pressed and the function enabled, the unit sends its last known position – latitude and longitude – to our server. This information is converted to provide address details to the nominated Guardian, along with the reading's time and date, and an SMS message with these details is sent to the Guardian's mobile phone.

The Emergency Alarm is activated by pressing and holding down the ALARM piano key for 3 seconds. There is no icon advising the user if the terminal is in 'alarm' mode. The alarm will send three EMERGENCY SMS messages to the Guardian's mobile staggered at 5-minute intervals. Canceling the alarm can be actioned through the protected settings (refer to section 5.9.2).

When activated a small 'Please Wait' icon is displayed at the top of the screen.

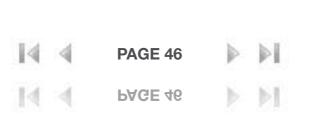

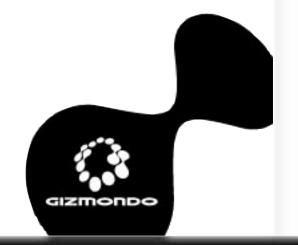

# 8.0 ACTIVESYNC

In order for you to administer files contained on your Gizmondo™ device via the host PC, an ActiveSync connection must be established. For the ActiveSync to function correctly two drivers need to be installed: wceusbsh.inf and wceusbsh.sys.

When connecting the Gizmondo<sup>™</sup> device to the host PC, the ActiveSync icon will be displayed at the bottom right (Windows XP) of the your PC monitor's screen:

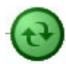

This is followed by the Microsoft ActiveSync pop-up box:

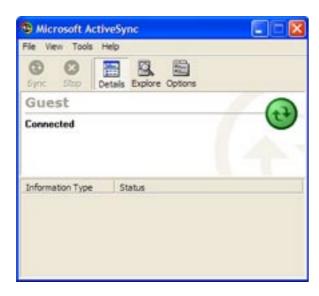

When a connection has been validated, the host screen will ask if you would like to set up a partnership. Please refer to section 11.

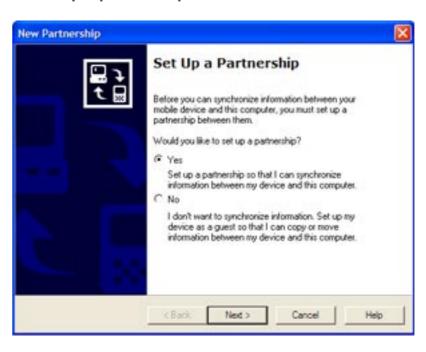

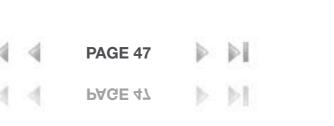

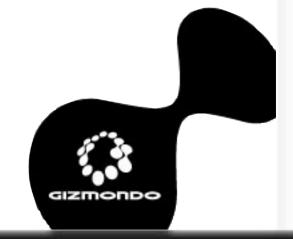

# 8.0 ACTIVESYNC

Clicking 'Yes' will enable automatic synchronization between the terminal and host PC. You should ONLY select a partnership with 'Contacts' and not any other mobile device functions listed:

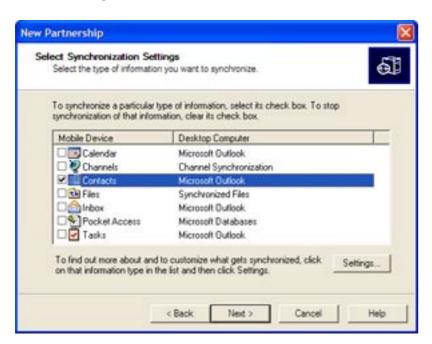

After selecting 'Next', a setup complete message is displayed:

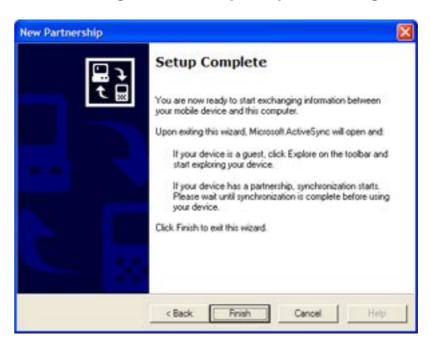

Click 'Finish' for synchronization to commence:

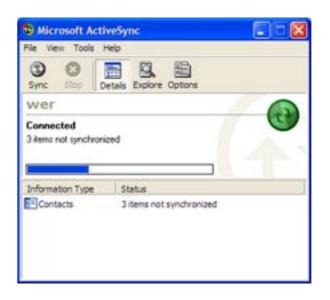

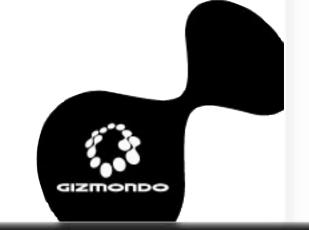

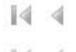

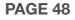

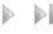

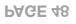

# 8.0 ACTIVESYNC

If you select 'No' at the 'Setting up a Partnership' stage, you'll be directed straight to the terminal folder directory:

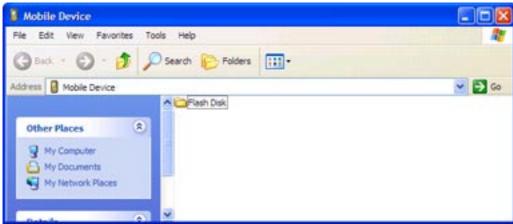

Full administration is performed via ActiveSync.

To transfer files from the host PC to your Gizmondo™ device, you should

simply conduct copy and paste into the appropriate folder and directory.

If an SD Card is inserted into the device, it will also be displayed.

The Parent folder is your Gizmondo™ device's internal memory: 'Flash Disk'.

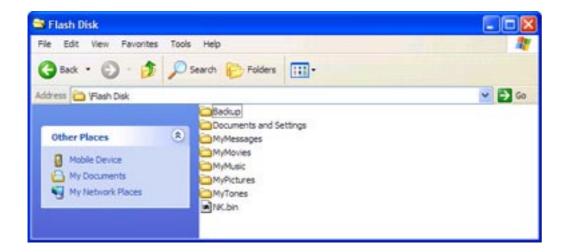

This contains all internal folders and displays where files are allocated. For example, movie files are stored in 'MyMovies', pictures are stored in 'MyPictures' and so forth.

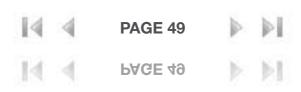

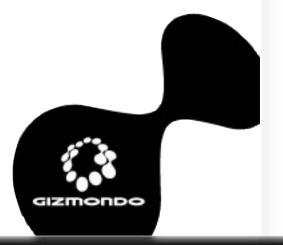

# 9.0 UPDATING YOUR GIZMONDO™ DEVICE'S SOFTWARE

Updating your Gizmondo™ device's software, both the Operating System and Applications, is done using the Image Updater. There are two ways to update:

- 1. SD-Card
- 2. ActiveSync

Updating the unit will not remove any files from the internal memory, but you're STRONGLY RECOMMENDED TO BACKUP IMPORTANT FILES on your host PC first, such as your contacts or digital photo album, for example.

There are three types of Update Packages. They are:

- 1. Operating System including all boot loaders, Factory Test and OS Kernel (8-10MB zipped)
- 2. Application GTShell and all it's configuration files (13+MB zipped)
- 3. Operating System and Application for SD card only

Every Update Package will have a unique Released Version Number. These are in the following format:-Major.Minor.Revision – 1.0.1.

The Update Application will not allow a previous version of software to be loaded onto your Gizmondo™ device. Files in the update package must have a version number greater than or equal to one currently loaded on the Gizmondo™ device.

#### 9.1 SOFTWARE UPDATE VIA SD CARD

There are two steps to performing a software update via SD card. They are:

- 1. CONFIRM//CHECK confirms update with you, checks existing files and that your charger is connected
- 2. CONFIRM COMPLETION informs you whether the software has been updated successfully

To perform a software update via SD Card, you should do the following:

- 1. Make sure your Gizmondo™ device is plugged into its charger. You'll need to ensure uninterrupted power to your unit for the duration of the process or else your Gizmondo™ device could be permanently damaged
- 2. Press Accept when prompted to run the application. Your Gizmondo™ device checks the validity of the package, gets all version numbers from the software running and the software being loaded (from configuration file) and displays them to screen. It will also prompt you to plug in your charger if you've not already done so. You'll also be prompted to backup your system using ActiveSync Backup
- 3. Confirm the update when asked
- 4. After the Gizmondo™ device has updated its software, you'll see displayed a success of failure notification.

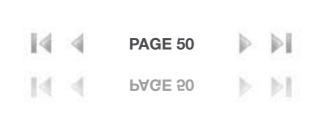

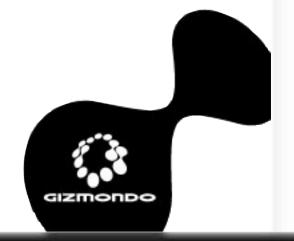

# 9.0 UPDATING YOUR GIZMONDO™ DEVICE'S

### 9.2 SOFTWARE UPDATE VIA ACTIVESYNC

This is similar to an SD Card update, except your software with which to perform the update must be present on your PC. This will download the initial update section to the handheld. Then you'll have to use your Gizmondo™ device itself to continue the update. The PC software must be kept running until the update has completed.

To update your Gizmondo™ device's software via ActiveSync, you'll need to do the following:

- 1. Make sure all the files necessary for the software update are available on your PC, either on CD or on the PC's hard drive
- 2. Connect your Gizmondo™ device to your computer via USB
- 3. Make sure your Gizmondo™ device is plugged into the mains via the charger. Your Gizmondo™ device's power MUST NOT fail during the update process or you risk permanent damage!
- 4. Run Install.exe on your PC
- 5. PC install will then confirm that you wish to update the Gizmondo™ device software, and you'll be prompted to backup your files using ActiveSync Backup
- 6. The Update Application EXE will be copied automatically to your Gizmondo™ device, along with the new system
- 7. Your PC will then initiate the Update Application EXE on your Gizmondo™ device
- 8. Your Gizmondo™ device will again confirm that the right software is present, and check that your charger is plugged in. It will then ask you to confirm the update. You should choose 'Yes'.
- 9. Your Gizmondo™ device will then begin updating, taking files from your PC automatically. DO NOT disconnect either the power or USB cable, or turn off your PC while this is taking place. You'll receive confirmation of the process success or failure later
- 10. You'll receive a notification of the success or failure of the update

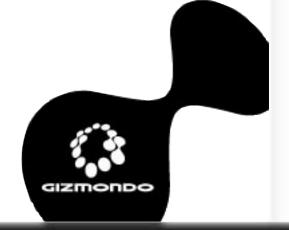

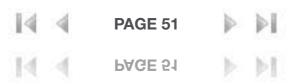

# **10.0 SYSTEM REQUIREMENTS**

- · Intel compatible486 or higher computer that is compliant with USB 1.1 or higher
- · Available USB port
- · Windows 98, Windows ME, Windows 2000, or Windows XP
- Microsoft Outlook

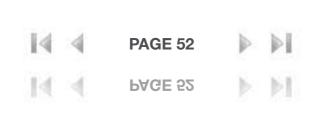

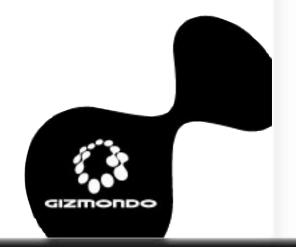

# 11.0 TROUBLESHOOTING

### I CAN'T SWITCH MY GIZMONDO™ DEVICE ON

Charge it for at least 15 minutes before switching it back on again. Make sure the battery icon is scrolling up and down. If not, plug the charge out and plug it in again, making sure your wall socket is on. If repeated plugging in and out do not help, Reset your Gizmondo™ device by holding down the Menu/Home keys together for 10 seconds. If this fails, contact the Gizmondo™ device help desk at 0800 731 1278.

### I GET A MESSAGE SAYING BATTERY STATUS UNKNOWN

Your battery may be placed incorrectly. Please check that it is installed properly, with metal contacts on the battery and Gizmondo™ device lining up with each other.

### MY GIZMONDO™ DEVICE SWITCHED ITSELF OFF

Your battery may be low or run out of power completely. Plug it into the mains via your charger for at 15 minutes to 3 hours.

### I GOT A MESSAGE SAYING MY PIN IS INCORRECT

Check that you're entering the PIN code correctly. Be careful if you enter the wrong one three times, your card will be blocked, in which case you'll need to contact your network service provider.

### HOW DO I CLEAN MY GIZMONDO™ DEVICE?

Use a dry cloth, or a screen cleansing wipe.

### I CAN'T HEAR ANYTHING FROM MY MUSIC PLAYER

Make sure your mute button is off, that your console is not on pause, your Gizmondo™ device's volume is turned up, and that your headphones are inserted correctly into the appropriate jack. Also, remember that you can't use your Gizmondo™ device's music and video

players together at the same time. If all else fails, reset your Gizmondo™ device as outlined in point xxx of the User's Guide. Don't forget that you'll need to back up all information stored on your console first.

### I CAN'T HEAR ANYTHING FROM MY VIDEO PLAYER

Make sure your mute button is off, your Gizmondo<sup>™</sup> device's volume is turned up and that your headphones are inserted correctly into the appropriate jack. Remember, you can't use your Gizmondo<sup>™</sup> device's video and music players together at the same time. If all else fails, reset your Gizmondo<sup>™</sup> device as outlined in point xxx of the User's Guide. Don't forget to back up everything stored on your Gizmondo<sup>™</sup> device first.

### MY VIDEO IS JERKY OR DOESN'T PLAY AT ALL

Make sure the file you're trying to watch is in WMV or MPEG4 format. If not, you'll need to convert your clips into one of the formats listed above. There are a variety of applications available online that will enable you to do so.

### MY GIZMONDO™ DEVICE SUDDENLY TURNED OFF

Make sure your battery is fully charged. Plug in your Gizmondo™ device into the mains using the charger supplied. Charge your battery to full capacity, which takes about three hours.

### MY PHOTOS SEEM DARK OR GRAINY

You may be taking pictures in low light, or you may have moved while taking the picture. Check your camera by taking pictures in brightly lit areas.

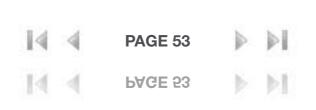

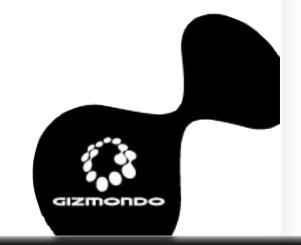

# 11.0 TROUBLESHOOTING

### WHY DO I NEED TO WORRY ABOUT FLIGHT MODE?

Flight mode turns your Gizmondo™ device's GSM/GPRS modem off. Your Gizmondo™ device's GSM/GPRS modem can affect sensitive electronic equipment found onboard aircraft or in hospitals, for examples. By switching to Flight Mode, you'll still be able to enjoy your Gizmondo™ device when you're in mobile phone-free zones.

# I CAN'T CONNECT MY GIZMONDO™ DEVICE TO MY MOBILE PHONE OR PDA VIA BLUETOOTH™

Gizmondo<sup>™</sup> device's Bluetooth<sup>™</sup> currently only supports file transfers between other Gizmondo<sup>™</sup> device units.

### I CAN'T SAVE ANYTHING FILES TO MY SD CARD

You may not have sufficient memory on your SD card. Check your remaining memory by selecting Settings in your Gizmondo™ device's main Menu. Then select Device Info. You'll see reading of how much memory is left in your inserted SD Card, under the heading SD Disk Free (KB). A reading of zero means you're out of memory and you should try a different card.

# I CAN'T SAVE ANYTHING ON MY GIZMONDO™ DEVICE'S INTERNAL MEMORY

You may have insufficient memory on your Gizmondo<sup>™</sup> device's internal memory. Check your remaining memory by selecting Settings in your Gizmondo<sup>™</sup> device's main Menu. Then select Device Info. You'll see reading of how much memory is left in your Gizmondo<sup>™</sup> device's internal memory under the heading GT Disk Free (KB) A reading of zero means you're out of memory and you'll need to transfer items to an SD card or your PC.

# I INSERTED AN SD CARD INTO MY GIZMONDO™ DEVICE AND NOTHING HAPPENED

This may happen if your SD card is blank. Go to Settings in your Gizmondo™ device's main Menu. Go to the Device Info section, and check the SD Disk Free (KB) header. If there's a figure there other than zero, your Gizmondo™ device has recognised your SD Card.

# NOTHING HAPPENS WHEN I PLUG MY GIZMONDO™ DEVICE INTO MY PC

Make sure your USB drivers and ActiveSync software are installed. In order to work correctly, you need to have installed the software on your PC BEFORE you first plugged in your Gizmondo™ device. If this was not the case, you may need to uninstall the Gizmondo™ device software on your PC using its Add/Remove Control Panel. Reinstall the software and then plug in your Gizmondo™ device. The USB drivers you'll need to remove are wceusbsh.inf and wceusbsh.sys.

# WHEN I PLUG MY GIZMONDO™ DEVICE INTO MY PC, I GET A MESSAGE SAYING USB DEVICE NOT RECOGNISED

When you plugged your Gizmondo™ device in, it may not have been fully booted up. Unplug your Gizmondo™ device, allow it to boot up fully, and plug it in again. If the message persists, unplug your Gizmondo™ device, reboot your PC, and plug in your Gizmondo™ device, making sure it's fully booted up.

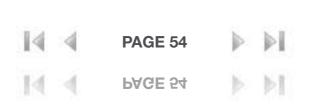

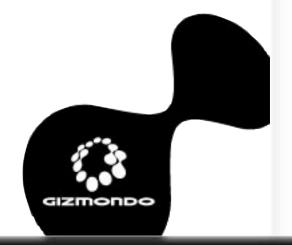

# 11.0 TROUBLESHOOTING

#### I CAN'T SEND AN SMS MESSAGE

Make sure you have enough credit left on your contract-free SIM. Top up as necessary. Please note, you should use the SIM card that came in your Gizmondo™ device pack as we cannot guarantee that GIZMDONDO's messaging will work with any other. If you're in credit and you still can't send a message, make sure you have adequate coverage via GSM/GPRS. Make sure you're not in Flight Mode.

### I CAN'T SEND MULTIMEDIA VIA MMS

Presently, Gizmondo™ device only supports picture messaging via MMS, so you won't be able to send music or video files.

Check www.gizmondo.com for software updates, which may feature such functionality in future.

### I CAN'T ESTABLISH A GPS FIX

Go outdoors or somewhere where you can see open sky. Go to the GPS & Web Settings in your Gizmondo™ device's main Menu. Go to the GPS Coverage Data setting. Check whether you get any numbers other than zero in any of the data boxes. Click on the Advanced tab below the table. You'll see a list of satellites available to your Gizmondo™ device. You'll need a reading of 30 or more in three columns to be able to establish a satellite fix. Change your position until you can establish such a reading, at which time the satellite icon in the top right of this window will turn green.

Be aware that buildings can sometimes interfere with GPS signals.

#### I CAN'T SET A GEOFENCE

Make sure you have a GPS fix; if not take steps as outlined above. In your GPS Coverage Data Menu, make sure the Margin of Error reading is 100m or less if you do have satellite coverage. Note that GPS signals tend to get stronger over time, so if you wait a little, your Margin of Error reading may decrease

## I CAN'T USE MY TRACKING BY SMS/THE WEB FEATURES

Make sure your account is in credit. You can check your account in the MyGiz section of the Gizmondo™ device.com website. Make sure you can establish a GPS fix as outlined above.

### I CAN'T LOG INTO WEB SERVICES

Make sure you have GPRS coverage

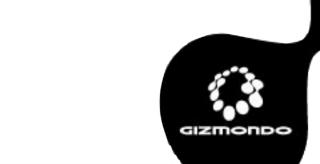

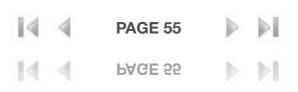

# 12.0 APPENDIX A

Screenshots: Updating Gizmondo™ device software with Image Updater

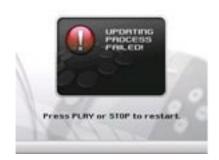

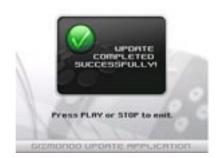

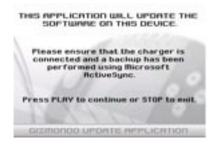

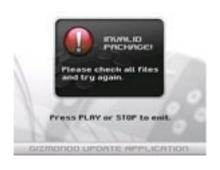

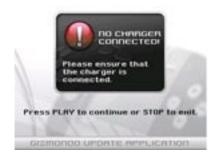

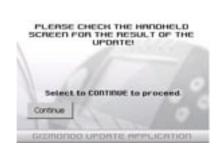

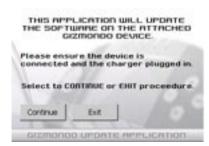

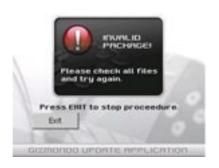

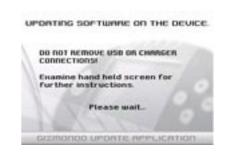

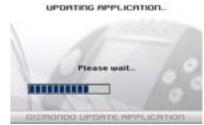

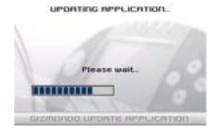

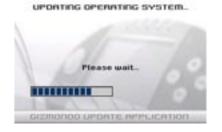

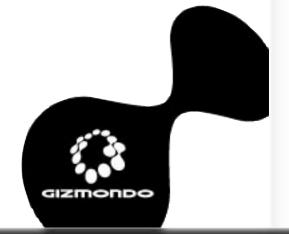

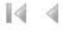

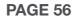

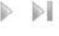

# 13.0 APPENDIX B

Gizmondo™ device TECHNICAL SPECIFICATIONS IN DETAIL

### 13.1 OPERATIONAL TEMPERATURE RANGE

Normal conditions:

Temperature +15°C - +35°C

**Humidity 25% - 75%** 

**Extreme:** 

Temperature 0°C - +55°C

NOTE: battery charging will only occur between 0°C and +40°C

### 13.2 PHYSICAL DIMENSIONS

13.2.1 SIZE

138 x 82 x 32mm

### 13.2.2 **WEIGHT**

The terminal weight is 155 grams (181 grams with the battery).

## 13.2.3 AUDIO SOCKET

3.5mm 3 pole audio jack

### 13.2.4 SD CARD

The Gizmondo™ device unit incorporates a SD card connector of the push/push type. The connector is a Yamaichi type 35x24x3mm connector body with card inserted. The connector has an integrated latching mechanism allowing the card to be depressed into the terminal by 1mm.

### 13.3 DC CONNECTOR

A co-axial DC connector is required for charging the device.

### 13.4 **GSM**

The GSM subsystem is a tri-band 900, 1800 and 1900MHz. The module has been pre-tested to GCF, CE and FCC standards. The module will be utilized to send and receive SMS, MMS as well as for GPRS data transfers.

### 13.5 GPRS

The GPRS data solution is a type B, class 10.

#### 13.6 SIM

1 x 3V SIM card is required.

## 13.7 REAL-TIME CLOCK (RTC)

The terminal contains a RTC which tracks the current date and time even when the GPS information is not available. The RTC date and time are adjusted automatically using the GPS clock information when it is available. Automatic daylight saving time adjustment is provided, based on the current time zone setting.

### 13.8 OPTICS AND CAMERA

The terminal has an integrated CMOS camera module.

Effective pixels: 640 x 480 (VGA)

Focus range: 30 cm - infinity

Viewing angle: **Approximately 54 degrees** 

Rear mounted CMOS VGA sensor used to capture still images. The camera supports JPEG image capture and storage, and a continuous

viewfinder image capture at a low frame rate.

### 13.9 SUPPORTED AUDIO FORMATS

The playback of MP3, MIDI (including sampled sounds and polyphonic tone generation (SP-MIDI)) WMA or WAV audio from stored content is supported in the following modes:

- · Terminal speaker in mono
- · Wired headset in stereo

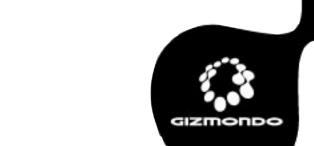

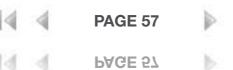

# 13.0 APPENDIX B

### 13.10 SUPPORTED VIDEO FORMATS

The playback of MPEG4/WMV video is supported.

### 13.11 POLYPHONIC SOUNDS

Supports the playback of MIDI and SP-MIDI sounds.

### **13.12 SPEAKER**

A 16mm speaker, producing at 1 kHz typically 92 dB SPL at 10 cm with 0.3W drive is used. Incoming calls or alarm events are signaled by playing polyphonic ring tones, stored media or MP3 files.

### **13.13 STEREO HEADPHONES**

One connector 3.5 mm 3 pole (Left/Right shield). Headset impedance down to 32 ohms.

### **13.14 MEMORY**

The Gizmondo<sup>™</sup> device terminal contains a non-volatile memory (Disk on Chip) and SDRAM.

#### **13.15 DISPLAY**

Integrated TFT LCD and back lighting module. Specification is as follows:

Active area 2.8-inch diagonal Pixels 320xRGBx240

Colour depth 16-bit

Viewing angle Perpendicular in landscape orientation

The backlight automatically switches itself off after 15 seconds without any keyboard activity. As soon as you press a button or receive an SMS or MMS message, the backlight switches

on automatically.

### **13.16 VIBRATE MODE**

For gaming applications or announcing messages, a small vibrate unit has been fitted:

4mm diameter motor with a weight of approximately 1 gram.

### 13.17 POWER SUPPLY

The terminal operates from a custom battery pack containing a single Li-lon cell. The specification is as follows:

- · 1100mAh
- · 3.7V nominal
- · End of battery life 3.3V
- · 4.25V max
- Weight approximately 30 grams

### 13.18 DC CONNECTOR

External wall cube charger, 5.3V with a current limit of 600mA. Charging time for the Gizmondo™ device terminal is approximately 3.5 hours (based on a nominal charging current of approximately 550 mA).

### 13.19 USB

Upon connecting your Gizmondo<sup>™</sup> device terminal to a USB host (PC), the host automatically identifies the communications and the data storage. The following services will be available via the USB interface:

- Uploading, downloading, and manipulation of multimedia content in the terminal
- Synchronization between a PC and the terminal, manipulation of games, MP3, MPEG4, contacts.

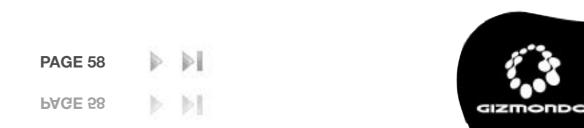

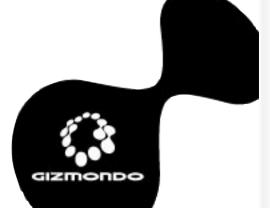

# 13.0 APPENDIX B

## 13.20 GPS SPECIFICATION

The GPS module is supplied by SiRF. Details as follows:

13.20.1 Position Accuracy

Autonomous <10m WAAS <5m Beacon DGPS <2.5m

13.20.2 Receiver

Tracking L1, CA code

Channels 12
Max. Update Rate 10Hz
Sensitivity -172dBW
Max. Altitude <60,000ft

Max. Velocity <1,000 knots

Protocol Support NMEA, SiRF Binary

13.20.3 Acquisition

Reacquisition Time 100msec
Snap Start <3sec
Hot Start <8sec
Warm Start <38sec
Cold Start <45sec

## **13.21 OPERATING SYSTEM**

Gizmondo™ device's operating system platform is Microsoft Windows CE.NET (version 4.2). This encompasses the operating system kernel and some platform infrastructure, e.g. TCP/IP protocol stack.

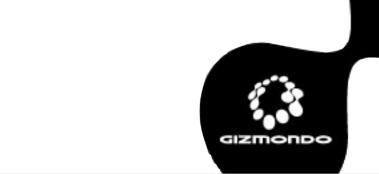

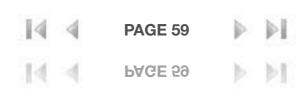

# 14. HELPLINE

If you have any further questions about how to use your Gizmondo™ device, about the Smart Adds' program, or forthcoming releases, please call our helpline on 0800 731 1278.

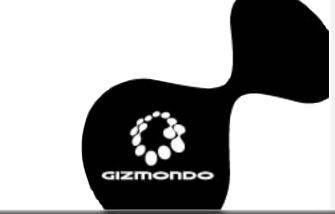

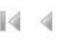

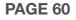

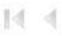